Nokia 6638 User Guize

#### LEGAL INFORMATION

#### PART NO. . ISSUE NO. 1

Copyright © 2005 Nokia. All rights reserved.

Nokia, Nokia Connecting People, Nokia 6638,and the Nokia Original Enhancements logos are trademarks or registered tradem s of N Corporation. Other company and product names mentioned herein may be trademarks or trade names of their respective owners.

US Patent No 5818437 and other pending patents. T9 text input software

Copyright © 1999-2005. Tegic Communications, Inc. All rights reserved.

Bluetooth is a registered trademark of Bluetooth SIG, Inc.

symbian

This product includes software licensed from Symbian Ltd. © 1998-2005. Symbian and Symbir OS ard the marks of Symbian Ltd.

RSA SECURED Includes RSA BSAFE cryptographic or security protocol software from RSA Security.

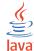

Java is a trademark of Sun Microsystems, Inc.

USE OF THIS PRODUCT IN ANY MANNER THAT COMPLIES W 1 THE MPEG-4 "ISUAL STANDARD IS PROHIBITED, EXCEPT FOR USE DIRECTLY RELATED TO (A) DATA OR INFORMATION (i) GENERATED BY A DOBTAINED W HOUT CHARGE FROM A CONSUMER NOT THEREBY ENGAGED IN A BUSINESS ENTERPRISE, AND (ii) FOR PERSONAL USE ONLY; A. (B) OTHER L ES SPECIFICALLY AND SEPARATELY LICENSED BY MPEG LA, L.L.C.

The information contained in this user guide was national for the bia 66° product. Nokia operates a policy of ongoing development. Nokia reserves the right to make changes to any of the products described in this user guide was national formation of the products described in this user guide was national formation of the product described in this user guide was national formation of the product of the product

UNDER NO CIRCUMSTANCES SHALL NOKIA BE ESPONSIBLE F 'ANY LOSS OF DATA OR INCOME OR ANY SPECIAL, INCIDENTAL, AND CONSEQUENTIAL OR INDIRECT DAMAGES 'HOW, DEVER CAUSE! THE CONTENTS OF THIS DOCUMENT ARE PROVIDED "AS IS." EXCEPT AS REQUIRED BY APPLICABLE LAW, NO W'. "AANTIL" OF ANY KIN' EITHER EXPRESS OR IMPLIED, INCLUDING, BUT NOT LIMITED TO, THE IMPLIED WARRANTIES OF MERCHANTABILITY OF HORSS. "A PAP" CULAR PURPOSE, ARE MADE IN RELATION TO THE ACCURACY AND RELIABILITY OR CONTENTS OF THIS DOCUMENT. N'. "IA RESEP" "STHE ........" TO REVISE THIS DOCUMENT OR WITHDRAW IT AT ANY TIME WITHOUT PRIOR NOTICE.

#### EXPORT CONTROLS

This device may contain commodities, to inology, or software subject to export laws and regulations from the U.S. and other countries. Diversion contrary to law is prohibited.

Copyright © 2005 Nokia. All rights reserved.

#### FCC/INDUSTRY CANADA NOTICE

Your device may cause TV or radio interference (for example, when using a telephone in close proximity to receiving equipment). The FCC or Industry Canada can require you to stop using your telephone if such interference cannot be eliminated. If you require assistance, contact your local service facility. This device complies with part 15 of the FCC rules. Operation is subject to the condition that this device does not cause harmful interference.

#### Patent information

Manufactured or sold under one or more of the following US patents:

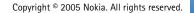

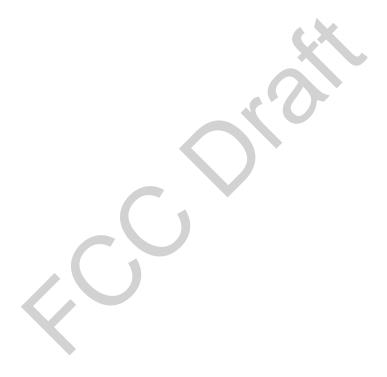

Copyright © 2005 Nokia. All rights reserved.

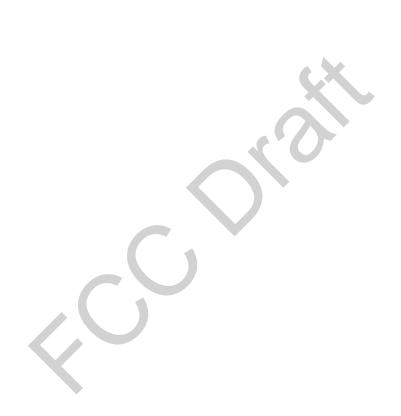

# FOR YOUR SAFETY

Read these simple guidelines. Not following them may be dangerous or illegal. Read the complete user guide for further information.

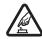

**SWITCH ON SAFELY** Do not switch the phone on when wireless phone use is prohibited or when it may cause interference or danger.

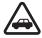

ROAD SAFETY COMES FIRST Obey all local laws. Always keep your hands free to operate the vehicle while driving. Your first consideration while driving should be road safety.

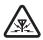

**INTERFERENCE** All wireless phones may 'susceptible to interference, which coulr' affect performance.

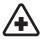

SWITCH OFF IN HOSPITALS Fallow and restrictions. Switch the phost off near medical equipment.

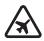

SWITCH OFF IN AIP AAFT low any restrictions. Wire a phones can interference in a graft.

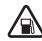

**SWITCH OFF WHEN 'EFUELING** Don't use the phone at a refueling int. Don't use near fuel or chemicals.

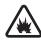

**SWITCH OFF NEAR BLASTING** Follow any restrictions. Don't uso the phone where blasting is in process.

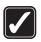

use sensibly using the product documentation. It is touch the antenna unnecessative.

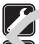

QUAL 'IED SL'' LE Only qualified personnel institution repair this product.

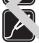

ENHA ICEMENTS AND BATTERIES Use only approved enhancements and batteries. Do not nect incompatible products.

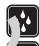

**WATER-RESISTANCE** Your phone is not water-resistant. Keep it dry.

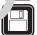

**BACK-UP COPIES** Remember to make back-up copies or keep a written record of all important information.

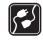

**CONNECTING TO OTHER PHONES** When connecting to any other phone, read its user guide for detailed safety instructions. Do not connect incompatible products.

Copyright © 2005 Nokia. All rights reserved.

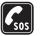

EMERGENCY CALLS Ensure the phone function of the phone is switched on and in service. Press the End key as many times as needed to clear the display and return to the start screen. Enter the emergency number, then press the Talk key. Give your location. Do not end the call until given permission to do so.

#### **ABOUT YOUR DEVICE**

The wireless device described in this guide is approved for use on the CDMA 800 and 1900 networks. Contact your service provider for more information about networks.

When using the features in this device, obey all laws and respect privacy and legitimate rights of others.

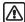

Warning: To use any features in this device, other than the alarm clock, the rome must be switched on. Do not switch the device on when wireless phone use may interference or danger.

#### **NETWORK SERVICES**

To use the phone you mire, have served from a wireless service provider. Many the features in this device depend on features in the wireless may work to function. These Network Services may not be evailable on all networks or you may have to make specific transpersents with your

service provider before you can utilize Network Services. Your service provider may need to give you additional instructions for their use and explain what charges will apply. Some networks may have limitations that affect how you can use Network Services. For instance, some networks may not sup ort a anguage-dependent characters and service

Your service provider may we requested that certain features be disable a or of accrated in your device. If so, they will not appear or your device menu. Contact your service provider for note information.

#### 5HALTD . 1EMORY

"he following features in this device may share memory: co. "cts." at messages, photos, images, and tones in gallery, calent notes, games, and applications.. Use of one or more of these features may reduce the memory available for the remaining features sharing memory. For example, saving many images may use all of the available memory. Your phone may display a message that the memory is full when you try to use a shared memory feature. In this case, delete some of the information or entries stored in the shared memory features before continuing. Some of the features, such as such as photos, images, tones in gallery, text messages, and applications may have a certain amount of memory specially allotted to them in addition to the memory shared with other features.

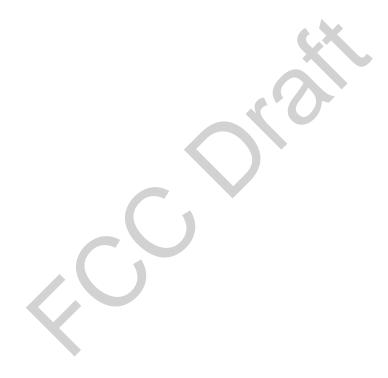

Copyright © 2005 Nokia. All rights reserved.

# Welcome

Congratulations on your purchase of the Nokia 6638 mobile phone. Your phone provides many functions which are practical for daily use, such as a hands-free loudspeaker, arm clock, calculator, calendar, and more. Your phone can also connect to a PC, laptop, or c'are device using a data cable, Bluetooth, or infrared. To personalize your phone, you can se your favorite ring tones.

#### n About your device

The Nokia 6638 wireless phone described in this guide is approruse on the CDMA 800 and 1900 networks.

Contact your service provider for more information about no works.

When using the features in this device, obey all laws and respectative and legitimate rights of others.

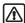

Warning: To use any features in this device, other than the alarm clock, the phone must be switched on. In not switch the device on when wireless phone use may cause interference or danger.

# Register your phone

Make sure to register you phone at www.wa anty.nokiausa.com or call 1-888-NOKIA-2U (1-8 5-665-4 28) so that we can serve your needs better if you should need to call a customer into or to have your phone repaired.

# **Getting help**

## Find your phone label

If you need help, Nokia Customer Care is available for assistance. Before calling, we recommend that you write down the following information and have it available:

- Electronic serial number (ESN)
- Your zip code

The ESN is found on the type label, which is located benear the pattery on the back of the phone.

#### **Contact Nokia**

Please have your product with you whe contarting either of theses numbers:

Nokia Customer Care Ce SA

Nokia Inc.

7725 Woodland Cente Boulevard, S te #150

Tampa, Florida 33614

Tel: 1-888-N NIA-2U (1- 2-66F .228)

Fax: 1-81' 249-9619

TTY/TDD u rs: 1-800-24 VOKIA (1-800-246-6542)

'ustom'. Care Center, Canada ''' r'roducts Ltd. 60'' 'estney Road South Ajax, Cario L1S 4N7 Tel: 1-888-22-NOKIA (1-888-226-6542)

Fax: 1-905-619-4360

#### Updates

From time to time, Nokia updates this guide to reflect changes. The latest version may be available at www.nokia.com. An interactive tutorial for this product may be available at www.nokiahowto.com.

#### **Accessibility solutions**

Nokia is committed to making mobile phones easy to use for all individuals, ...cludir j tho e with disabilities. For more information visit the Web site at www.nokiaa essibilities.

# Personalizing your phone

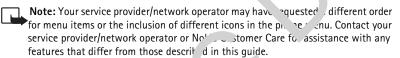

- To change the standby mode background hage, colors heme, or what is shown in the screen saver, see <a href="Themes">Themes</a> the lor <a href="Tyou">Tyou</a> hone, p. <a href="hone">3'</a>.
- To customize the ringing toner see <u>Profiles scartones</u>, p. <u>'12'</u>.

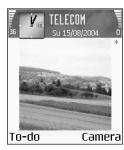

Fig. 1 Standby mode with a new background image, a new selection key shortcut, and Bluetooth activated.

- To change shortcuts assigned for the selection keys in the standby mode, select Tools >Settings > Phone> Standby mode> Left selection key or Right selection key.
- To change the shortcuts assigned for the different presses of the Scroll key in the standby mode, see <u>Standby mode</u>, p. '94'.
- To change the clock shown in the standby mode, select Tools> Settings> Date and time settings > Clock type > Analog or Digital.
- To change the Clock alarm tone, select Clock > Options C tting Scroll to Clock Alarm tone and select a tone.
- To change the Calendar alarm tone, select Calendar> solvions Settings.
- To assign an individual ringing tone to a con t, sele Co tacts. See p. <u>'24'</u>.
- To assign a speed dial to a contact, "num, red key in the standby mode (1 and is reserved for the voice mailbox), and press
   Select a contact. To change the 1-touch dialing status (pressing and hole rights a speed discheduling status) as speed discheduling.
- To rearrange the main Menu, in the n. in Manu, select Options > Move, New folder, or Move to folder. In move less u. d applications into folders, and place applications that ou use more often into the main Menu.

#### Profiles settin tones

To set an customize the ringing tones, message alert tones, and other tones for different evers, environments, a caller groups, press and select Profiles. You can see the urrently selection or the display in the standby mode. If the Normal rofile is in use, only the current date is shown.

• change the profile, press (i) in the standby mode. Scroll to the profile you want to accate and press OK.

- To modify a profile, select Profiles. Scroll to the profile and select Options > Customize. Scroll to the setting you want to change, and press ( ) to open the choices. Tones stored on the memory card are indicated with . You can scroll through the tone list and listen to each one before you make your selection. Press any key to stop the sound.
- To create a new profile, select Options > Create new.

#### Offline profile

Offline profile lets you use the phone without connecting to the wireless network. W. you activate the Offline profile, the connection to the wireless network is turned as indicated by in the signal strength indicator. All wireless phone signals to any from the device are prevented. If you try to send messages, they are placed in Outbox to be ent later.

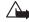

Warning: In Offline profile you cannot make calls, exc to co ain emergency numbers, or use features that require nethork covera . To hake calls, change the profile to activate the phone function. If i. device has sen locked, you must enter the unlock code before you can change the pafile and make calls.

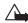

Warning: Your device must be switched or in use the offling offle. Do not switch the device on when wireless device us s prohibited or when it may cause interference or danger.

To leave the Offline profile, select another pro. and select Options > Activate. Press Yes. The phone re-enables wireless tranguissions (programme are is sufficient signal strength). If Bluetooth was turned off as a result of entering Offline profile you must re-enable Bluetooth manually. See Bluetoot settings, p. 6'.

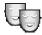

## Themes - the look to your phone

To change the look of you one display, such as the wallpaper, color palette, and icons, press 😘 and select Menu > ``emes. The active theme is indicated by 🎻 . In Themes you

**¾** Tip! When you are choosing a tone, Tone downloads opens a list of bookmarks. You can select a bookmark and start connection to a Web page and download tones.

☆ Tip! For information on how to change the alert tone for Calendar or Clock, see Personalizing <u>your phone</u>, p. <u>'11'</u>.

Options in the Themes main view: Preview/ Theme downloads, Apply, Edit, Copy to mem. card, Copy to phone mem., Help, and Exit. can group together elements from other themes or select images from Gallery to personalizecolor themes further. The themes on the memory card are indicated by

- To activate a theme, scroll to it and select Options > Apply.
- To preview a theme, scroll to it, and select Options > Preview.
- To edit themes, scroll to a theme and select Options > Edit to change the following options:
  - Wallpaper the image to be shown as a background in the standby mode.
  - Color palette the colors used on the screen.
  - Screen saver the screen saver type: date and tim , a tex. ou have written yourself. See also Screen saver timeout settings 1. 94.
  - Icons select icons to be used from some other them. All re-installed themes have the same icon set.
  - Image in 'Go to' the backgrour' .... for . Go to application.
- To restore the selected theme ball to its original secongs, select Options > Restore original secongs, select Options > Restore originals.

# Your phone

#### **Essential indicators**

--- - You have received one or several messages to the Inbox folder in Messaging.

\_\_\_\_\_\_ - There are messages waiting to be sent in Outbox. See p. '53'.

\* and \* - You have missed calls. See Recent calls, p.'21'.

Shown if Ringing type is set to Silent and Message alert tone, IM alert tone, and E-mail alert tone to Off. See Profiles - setting tones, p. '8'.

■ The phone keypad is locked. See the 'uick Start Guide, 'Keypad lock (Keyguard)'.

- You have an active alarm. S : Clock, p. '16'.

-All calls to the phone are verted to are ther number. - A headset is con ... ed to the phone.

**T** - A loopset is connect 'to the phone.

- The conner .on tr Sluewoth headset has been lost.

■ - A data ll is a cive.

The Amark data connection is available.

± - A pa 'ret a. ¬ connection is active.

**Y** - Shown when the packet data connection is on hold. It is electronic are shown instead of the signal strength indiction (shown in the top left corner in the standby mode).

# - Bluetooth is active.

(\*) - Data is being transmitted using Bluetooth. See Bluetooth connection, p. '85'.

- USB connection is active.

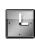

## Clock

Options in Clock: Set alarm, Reset alarm, Remove alarm, Settings, Help, and Exit. Press 📭 and select Clock.

- To set a new alarm, select Options > Set alarm. Enter the alarm time, and press OK.
   When the alarm is active, the right indicator is shown.
- To turn off the alarm, press Stop. When the alarm tone sou s, pres. Inv key or Snooze
  to stop the alarm for five minutes, after which it will resume. You can do this a
  maximum of five times.

If the alarm time is reached while the device is switch 1 of , the device switches itself on and starts sounding the alarm tone. If you press 5 op, the device asks whether you want to activate the device for calls. Press No to switch a fitte device or Yes to make and receive calls. Do not press Yes when wireless shore using a suse interference or danger.

• To cancel an alarm, select Cloc. Options > emove alarm.

#### **Clock settings**

- To change the clo settings, select Options > Settings in Clock.
- To change the clask shown in the standby mode, scroll down and select Clock type > Analog or Digital
- Johan e the alarm tone, scroll down and select Clock alarm tone.

  To change and dought saving time status, scroll down and select Daylight-saving.

  Self to On to add one hour to the My home city time. When the Daylight-saving is alve, the continuous indicator is shown.

#### World clock

Open Clock and press to open the World clock view. In the World clock view you can view the time in different cities.

- To add cities to the list, select Options > Add city. Enter the first letters of the city name. The search field appears automatically, and the matching cities are displayed. Se' ct a city. You can add a maximum of 15 cities to the list.
- To set your current city, scroll to a city, and select Options > My home city. The city displayed in the Clock main view and the time in your phone is changed accessing to the city selected. Check that the time is correct and matches your time zor and the city selected.

# Volume control and built-in loudeneaker

• To increase or decrease the volume level, when you have an active color a. listening to a sound, press (a) or (b), respectively.

The built-in loudspeaker allows you to speak and listen to the point from a short distance without having to hold the phone to your ear, for example, having the lately at table nearby. Sound applications use the loudspeaker by defaut.

- To locate the loudspeaker, see the Quick cart Guide, "eys and parts'.
- To use the loudspeaker during a call, star  $\gamma$  call, and p ss  $\bigcirc$  1.

Important: Do not hold the provide no vour extremely loud.

• To turn off the loudspeaker, wen you have nactive call or are listening to a sound, press (2).

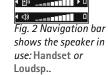

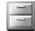

# File man yer - managing memory

Many features of the phone unmemory to store data. These features include contacts, messages, images, ringing tones, calendar and to-do notes, documents, and downloaded

Icons in File manager:
- folder,
- folder that has a

subfolder.

☆< Tip! You can use Nokia Phone Browser available in Nokia PC Suite to view the different memories in your phone. See the CD-ROM supplied in the sales package. applications. The free memory available depends on how much data is already saved in the phone memory. You can use a memory card as extra storage space. Memory cards are re-writable, so you can delete and save data on a memory card.

- To browse files and folders in the phone memory or on a memory card (if inserted), press
   and select Tools > File mgr.. The phone memory view ( ) opens. Press to open the memory card view ( ).
- To move or copy files to a folder, press and at to ame to mark a file, and select Options > Move to folder or Copy to.
- To find a file, select Options > Find, select the memor ... n wh. 'n to search, and enter a search text that matches the file name.

# Viewing memory consumption

- To view what types of data you he can the pone of how much memory the different data types consume, select Opens > Memor details. Scroll down to Free memory to view the amount of free memory. The phon
- To view the amount of free memory c the emory card, if you have a card inserted in the phone, press pen the memory card view, and select Options > Memory details. See Fig. 3 . '19'.

# Memory low freein memory

The phony notifies you if the prione memory or memory card memory is getting low.

- To fre shone mem, y, transfer data to a memory card in the File manager. Mark files be n, 'ed, and s' ect Move to folder, select memory card, and a folder.

  To remove the file manager application, or go to the rest citive application. For example, you can remove:

  messages from the Inbox, Drafts, and Sent folders in Messaging
  - \*trieved e-mail messages from the phone memory
  - sa ed Web pages

- saved images, videos, or sound files
- contact information
- calendar notes
- downloaded applications, see also <u>Application manager</u>, p. <u>'104'</u>.
- any other data that you no longer need.

# Memory card tool

Press **G** and select Extras > Memory. You can use a memory card as extra stor ge s. ce. See Quick Start Guide, 'Inserting the memory card'. You can also back up information from phone memory and restore the information to the phone later.

You cannot use the memory card if the door of the memory card is on

Keep all memory cards out of the reach of small children.

Do not open the memory card slot door in the middle of an open tion. Opening the slot door may damage the memory card as well as the device, and data suited or the card may be corrupted.

Use only compatible Multimedia cards (MMC with this dece. Other memory cards, such as Secure Digital (SD) cards, do not fine in the card first and are not compatible with this device. Using an incompatible memory card may samage the memory card as well as the device, and data stored on the incompatible card may be corrupted.

- To backup information f in pho a memory is a memory card, select Options > Backup phone mem..
- To restore information from the memory card to the phone memory, select Options > Restore from card.
- To set a password to proc + your memory card against unauthorized use, select
   Options > Set password (up ) 8 characters). The password is stored in your phone, and

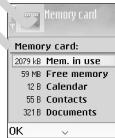

Fig. 3 Memory consumption of the memory card.

Options in
Memory card: Backup
phone mem., Restore
from card, Format mem.
card, Memory card
name, Set password,
Change password,
Remove password,
Unlock memory card,
Memory details, Help,
and Exit.

you do not have to enter it again while you are using the memory card on the same phone.

 To unlock another password-protected memory card in your phone, select Options > Unlock memory card, and enter the password of the card.

## Formatting a memory card

When a memory card is formatted, all data on the card is per <u>\_\_\_nently\_\_st</u>

Some memory cards are supplied preformatted and other uire matting. Consult your retailer to find out if you must format the memory can before you can use it.

To format a memory card, select Options > Form mem card Select Yes to confirm. When formatting is complete, enter a name for unmemorard, and press OK.

⇒ '**Tip!** To rename a memory card, go to Memory card and select Options > Memory card name.

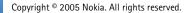

# Making calls

# Making a voice call

- 1 In the standby mode, enter the phone number, including the area code. Press C remove a number.

  For international calls, press +\* twice for the + character (replaces the internal access code), and enter the country code, area code (omit the leading zero if leces and phone number.
- 2 Press the Talk key to call the number.
- 3 Press the **End** key to end the call (or to cancel the call atter Pressing the **End** key will always end a call, even if another polication action

Making a call from the Contacts application – Press 😘 a. 'select Cor acts. Scroll to the desired name; or enter the first letters of the name to the perch fir u. Matching contacts are listed. Press the Talk key to call. Select the call type virial call.

**Calling your voice mailbox (network service** - To call your voice mailbox, press and hold the 1 key in the standby mode. See also <u>Call</u> <u>orwarding</u>, '102'.

Calling a recently dialed number - In the start by mode cress to access a list of the 20 last numbers you called or atternated to call. The number you want, and press Talk key to call the number.

# Making a video \_all

When you make a video all, vo. can see a real-time, two-way video between you and the recipient of the call. See roote 4. The video image captured by the camera in your phone will be shown to the video carecipient.

Tip! To increase or de use the volume during a call, press or

Tip! To change the phone number of your voice mailbox, press and select Tools > Voice mail and select Options > Change number. Enter the number (obtained from your service provider) and press OK.

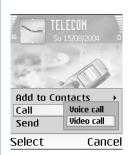

Fig. 4 Making a video call.

#### Icons:

in the video call recipient has denied video sending from his device.
 in the video sending from your phone.

Tip! To 1-touch dial a number by pressing and holding the key, press and select Tools > Settings > Call settings and set 1-touch dialing > On.

- \* Tip! With Nokia Video Call Stand PT-8, you can view your own image and the other caller's image from your phone display during a video call.
- 1 To start a video call, enter the phone number in the standby mode, or go to Contacts, and select a contact. Then select Options > Call > Video call.
- 2 Starting a video call may take a while. A note Waiting for ir not is shown. If the call is not successful, for example, video calls are of the receiving device is not compatible, you will be asked you will to try a normal call or send a message instead.
- 3 The video call is active when you can see two video in age, and it, in the sound through the loudspeaker. See Figure 4. The call recipient mander vision sending (2), in which case you may see a still image or a grey backgound graphic You will hear the sound.

Select Enable/Disable: Sending  $v_1 > 0$ , Sendin , audio or Sending audio & video if you want to change between showing  $v_1 > 0$  or 'caring only sound.

Select Zoom in or Zoout; or press and to zoom your own image. Zoom indicator is shown on the top of the display.

4 To end the video all, press .).

#### 1-tou h dialing

- $\tau$  assign a phone number to one of the 1-touch dialing keys (2 9), press  $\mathfrak{S}$  and select Tools >  $\tau$  such aling.  $\mathbf{1}_{\infty}$  is reserved for the voice mailbox.
- To c .i: In standby mode, press the 1-touch dialing key and the **Talk** key.

# Maring a conference call (network service)

1 Make a call to the first participant.

- 2 To make a call to another participant, select Options > New call. The first call is automatically put on hold.
- **3** When the new call is answered, join the first participant in the conference call. Select Options > Conference.
  - To add a new person to the call, repeat step 2, and select Options > Conference >
    Add to conference. The phone supports conference calls between a maximum f six
    participants, including yourself.
  - To have a private conversation with one of the participants, select Options > Conference > Private. Select a participant and press Private. The conference all is put on hold on your phone. The other participants can still continue the onference call. Once you have finished the private conversation, select Options > 1.dd of conference to return to the conference call.
  - To drop a participant, select Options > Conference > Drog icipal scroll to the participant, and press Drop.
- 4 To end the active conference call, press 1.

# Answering or rejecting a call

- To answer the call, press the **Talk** key.
- To mute the ringing tone when a call cores in, press tence.
- If you do not want to answer a call press, to reject if the caller will hear a line busy tone. If you have activated the all forward. Yousy function to forward calls, rejecting an incoming call will also forward the call. See <u>Call forwarding</u>, p. <u>'102'</u>. When you reject an incoming all, you can so send a text message to the caller informing why you cor a not ar. Fer the call Select Options > Reject & send SMS. You can edit the text performer ending the second select call with SMS, p. <u>'94'</u>.

Tip! If a compatible headset is connected to the phone, you can answer and end a call by pressing the headset key.

#### Answering or rejecting a video call

When a video call arrives, you  $c_{ij}$  see the icon  $f_{ij}$ .

1 Press the Talk key to answer the video call. Allow video image to be sent to caller? is shown.

If you select Yes, the image being captured by the camera in your phone is shown to the caller. If you select No, video sending is not activated, and a still image is shown. You will hear the sound. See <u>Tools</u>, Image in vid. call, p. <u>'95'</u>
If you use Nokia Video Call Stand PT-8, video call starts hen u place the phone in the stand.

2 To end the video call, press the **End** key.

## Call waiting (network service)

You can answer a call while you have another call progress if ou have activated the Call waiting function in Tools > Settings > Call settings > Call settings

- To answer the waiting call, press the Talk k. The "rst call is put on hold.
- To switch between the two calls press Swap. elect Options > Transfer to connect an incoming call or a call on hold with an active all and to disconnect yourself from the calls. To end the active call, press the end of the calls, select Options > End all calls.

#### Options duri g a call

Many of the punns the you call use during a call are network services. Press Options during a call for some of the following options: Mute or Unmute, Answer, Reject, Swap, Hold or Under the hold, Activate handset, Activate loudsp., or Activate handsfree (if a compatible Blur Joth Padset is at sched), End active call or End all calls, New call, Conference, and Jansfer. Sec.

Tip! You can add DTMF tones to the Phone number or Touch tone fields in a contact card.

\* Tip! To change the

phone tones for different

environments and events,

for example, when you

want your phone to be

silent, see Profiles -

setting tones, p. '8'.

Reviace - to end an active call and replace it by answering the waiting call.

and MMS - to send an image or a video in a multimedia message to the other
pa 'cipant of the call. You can edit the message and change the recipient before
sending. Press the Talk key to send the file to a compatible device (network service).

Copyright © 2005 Nokia. All rights reserved.

Send Touch tones - to send Touch tone strings, for example, a password. Enter the
DTMF string or search for it in Contacts. To enter a wait character (w) or a pause
character (p), press \* + repeatedly. Press OK to send the tone.

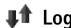

#### Recent calls

To monitor the phone numbers of missed, received, and dialed calls, press  $\S 2$  a so of Log > Recent calls. The phone registers missed and received calls only if the little  $\kappa$  supports these functions, the phone is switched on, and within the networks sense are as

**Erasing recent call lists** – To clear all recent call lists, select  $Or^+ > Cle^+$  recent calls in the Recent calls main view. To clear one of the call register , open the egister you want to erase, and select Options > Clear list. To clear an individed event, open a register, scroll to the event, and press C.

#### Call duration

To monitor the approximate duration of you n neoming an 1 outgoing calls, press  $\S$  and select Log > Call duration.

Note: The actual time invoidur for calls trouver rice provider may vary, depending on network features, rounding off for billing, and so forth.

Clearing call duration time: - S act Options Clear timers. For this you need the lock code, see Security, Phone dullM, p. 29'. To c' ar an individual event, scroll to it, and press C.

Tip! When you see a note in standby mode about missed calls, press Show to access the list of missed calls. To call back, scroll to a name or number, and press .

Tip! If you want to see the call duration timer while you have an active call, select Options > Settings > Show call duration > Yes.

#### Packet data

To check the amount of data sent and received during packet data connections, press and select Log > Packet data. For example, you may be charged for your packet data connections by the amount of data sent and received.

## Monitoring all communication event.

To monitor all voice and video calls, text messages, or data connections registered by the phone, press and select Log, and press to open the general to See Fig. 5. For each communication event, you can see the sender or recipient than phone number, name of the service provider, or access point. You can filter the general light oview just one type of event and create new contact cards based on the log information.

Subevents, such as a text message sold in monthan the part and packet data connections, are logged as one control number of the months of the months of the

Note: When sending messages, your one may display the word "Sent". This is an indication that "comessage has been sent by your phone to the message centre number programmed into your phone. This is not an indication that the message has been received to the intend of destination. For more details about messaging services sheek ith your sovice provider.

#### lcons:

- incoming,
- outgoing, and
- missed
communication events.

Tip! To view a list of sent messages, press and select Messaging > Sent.

- To filter the log, select Options > Filter. Scroll to a filter and press Select.
- To erase the contents of the log, Recent calls register, and Messaging delivery reports permanently, select Options > Clear log. Press Yes to confirm.
- To set the Log duration, go to Options > Settings > Log duration. The log events
  remain in the phone memory for a set number of days after which they are
  automatically erased to free memory. If you select No log, all the log contents, R cent
  calls register, and Messaging delivery reports are permanently deleted.

Packet data counter and connection timer: To view how much data, measured in kilobytes, has been transferred and how long a certain packet data connection 'as ic 'ed, scroll to an incoming or outgoing event with the access point icon and sel 't O' do > View details.

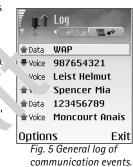

# Contacts

Options in the
Contacts directory: Open,
Call, Create message,
New contact, Open
conversation, Edit, Delete,
Duplicate, Add to group,
Belongs to groups, Mark/
Unmark, Go to web
address, Send, Contacts
info, Settings, Help, and
Exit.

Options when editing a contact card:
Add thumbnail, Remove thumbnail, Add detail, Delete detail, Edit label, Help, and Exit.

Tip! You can add and edit contact cards using Nokia Contacts Editor available in Nokia PC Suite. See the CD-ROM

supplied in the sales

package.

Press sq and select Contacts. In Contacts you can add a personal ringing tone, voice tag, or a thumbnail image to a contact card. You can also creat cont groups, which allow you to send text messages or e-mail to many recipients at the lame ane. You can add received contact information (business cards) to Contacts. See a reiving lagos, tones, business cards, calendar entries, and settings, p. '50'. Cor late information can only be sent to or received from compatible devices.

# Saving names and pumbers

- 1 Select Options > New contact
- 2 Fill in the fields that you want, a 1 press Don
- To delete a contact \_aro in Contacts, select a card, and press C. To delete several contact cards at lie same time press and to mark the contacts, and press to delete.
- To attall a small thum. Image to a contact card, open the contact card and select Options > Edit. The select Options > Add thumbnail. The thumbnail image is shown when recontact cities.

#### Jsing detault numbers and addresses

Yo an assign default numbers or addresses to a contact card. In this way if a contact has sever numbers or addresses, you can easily call or send a message to the contact into a certain number or address.

- 1 In Contacts, select a contact, and press .
- 2 Select Options > Defaults.
- 3 Select a default to which you want to add a number or an address, and press Assign.
- 4 Select a number or an address you want to set as a default, and press Select.

The default number or address is underlined in the contact card.

# Adding ringing tones for contacts

When a contact or group member calls you, the phone plays the chosen ringing 'ne i 'he caller's telephone number is sent with the call and your phone recognises it).

- 1 Press (•) to open a contact card or go to the Groups list and select contact card or go to the Groups list and select card or go to the Groups list and select contact card or go to the Groups list and select card or go to the Groups list and select card or go to the Groups list and go to the Groups list and
- 2 Select Options > Ringing tone. A list of ringing tones open
- 3 Select the ringing tone you wish to use for the individual untact or e serviced group.

To remove the ringing tone, select Default tone from the lis of ringing tones.

# Voice dialing

You can make a phone call by saying a voice ag that has een added to a contact card. Any spoken words can be a voice tag.

Before using voice tags, note that:

- Voice tags are not language-copendent. They are dependent on the speaker's voice.
- You must say the name e actions you said when you recorded it.
- Voice tags are sensitiv to backg. and noir to Record voice tags and use them in a quiet environment.
- Very short names are at ccepted. Use long names and avoid similar names for different numbers.

Note: Using voice tags . . . . y be difficult in a noisy environment or during an emergency, so you should not rely solely upon voice dialing in all circumstances.

☆ Tip! Speed dialing is a quick way to call frequently used numbers. You can assign speed dialing keys to eight phone numbers. See "1-touch dialing", p.'18'.

Synchronise your contacts to a compatible PC with Nokia PC Suite. See the CD-ROM supplied in the sales package.

☆ Example: You can use a person's name as a voice tag (for example, 'John's mobile'.

voice tags you have defined, select Options > Contacts info > Voice tags in Contacts.

\* Tip! To listen to, change, or delete a voice tag, open a contact card and scroll to the number that has a voice tag (indicated by (7)). Select Options > Voice tags. Then select either Playback, Change, or Delete.

#### Adding a voice tag to a phone number

You can have only one voice tag per contact card. You can add a voice tag to up to 50 phone numbers.

- 1 In Contacts, open the contact card to which you want to add a voice tag.
- 2 Scroll to the number to which you want to add the voice again select Options > Add voice tag.
- ¥ Tip! To view a list of 3 Press Start to record a voice tag. After the starting tone, say arly time ords you want to record as a voice tag. Wait until the phone plays the acord tag and saves it. A symbol (a) can be seen next to the number in the untage and indicating that a voice tag has been added to it.

#### Making a call by saying ice 'aq

You must say the voice tag exactly is you said it, when you recorded it. When you are making a call by saying a voice tag, \ loudspea er is in use. Hold the phone at a short distance away and say the voice tag cle 'v.

• Press and hold (a) ort tone is pland and the note Speak now is displayed. The phone plays the orginal voice tag, displays the name and number, and dials the number of the recognised voice tag.

# Creating cuntact groups

- 1 In Cor acts, press ( ) to open the Groups list.
- 2 Select Options > N v group.
- 3 \ rite a \ ame for the group or use the default name Group \%N and press OK.
- 5 Scr . to a contact, and press ( ) to mark it. To add multiple members at a time, repeat is action on all the contacts you want to add.
- 6 F. s OK to add the contacts to the group.

To rename a group, select Options > Rename. Then enter the new name, and press OK.

## Removing members from a group

- 1 In the Groups list, open the group you want to modify.
- 2 Scroll to the contact, and select Options > Remove from group.
- **3** Press Yes to remove the contact from the group.
  - Tip! To check to which groups a contact belongs, scroll to the contact, and Cleck Options > Belongs to groups.

⇒ Options in the Groups list view: Open, New group, Delete, Rename, Ringing tone, Contacts info, Settings, Help, and Exit.

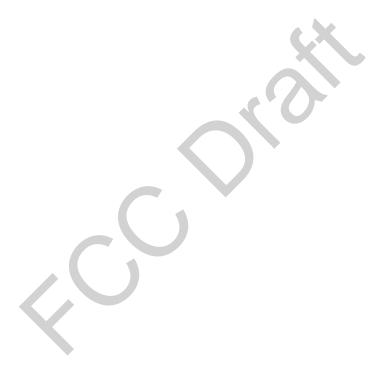

# **Camera and Gallery**

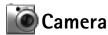

With the Camera application you can take pictures and record videos while on the new case. The images and video are automatically saved in the Gallery application. The camera produces JPEG images, and video clips are recorded in the 3GPP file format with 3gp file extension. You can also send images or a video in a multimedia message, a an e . . il attachment, or using a Bluetooth connection.

The Nokia 6638 device supports an image capture resolution of up to 12c x 960 is. The image resolution in these materials may appear different

#### Taking pictures

1 Press in the standby mode. The Camera application op. 5.7.d you can see the view to be captured. See Figure. Press move between Image and Video views.

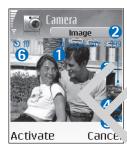

1.Indicate shows when the images will be saved: to phone men  $v(\mathbf{n})$  or emory card  $\mathbf{n}$ . .ages, depending on the selected . hows how . sicture quality, fit in the memory of your phone or the nemory card

🎍 The zoom Indicator shows the zoom level. Press 🌑 to ze\_\_\_\_\_, press 🕟 to zoom out.

**4.**Night mode active indicator **(**.

5.The sequence mode indicator . See p. '34'.6.The self-timer indicator . shows how much time is left before a picture is taken. See p. '35'.

`hortcut: Press ( ) in the andby mode to open Camera.

¥ Tip! You can insert an image into a contact card. See Saving names and numbers, p. '24'.

Options before taking a picture: Capture, New, Activate night mode / Deact. night mode, Sequence mode / Normal mode, Self-timer, Go to Gallery, Adjust, Settings, Help, and Exit.

#### Shortcuts:

Press  $1_{\ \omega_0}$  to activate or deactivate Night mode. Press  $4_{\ ghi}$  to activate or deactivate Sequence mode.

Press def 3 to adjust brightness.

Press mno 6 to adjust contrast.

2 To take a picture, press 
. Do not move the phone before the Camera application starts to save the image. The image is saved automatically in the Images folder of Gallery. See <a href="Gallery">Gallery</a>, p. '37'.

#### When taking a picture:

- It is recommended to use both hands to keep the camera stil.
- To take images or record video in a dark environment, u the n ht mode. If you are using the Night mode, the exposure time is longer and the merain ds to be kept still longer.
- To adjust brightness or contrast before taking a pic' are, a 'ect to 'ions > Adjust > Brightness or Contrast.
- The resolution of a zoomed picture is lower that that contains a non-zoomed picture, but the image remains the same size. You may notice to differ the image quality if viewed on a PC, for example.
- Camera goes into battery savir mode if the are no key presses within a minute. To continue taking pictures, press (

#### After the image has been taken:

- If you do not want \* ... the image, pross C.
- To return to the vewfinder to take a new picture, press •.
- To send the imag via Bluetoo via e-mail, or Via multimedia, press \( \mathcal{L} \). For more information see to Messaging chapter, p. '42' and Bluetooth connection, p. '85'.
- To set t' picture as ... 'Inc.', in the standby mode, select Options > Set as wallpaper.

## Taking picture in a sequence

Lect Option. Some node to set the camera to take 6 pictures in a sequence. After the pictures have been taken, they are automatically saved in the Gallery, and they are such in a grid. See Fig. 6.

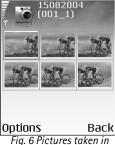

Fig. 6 Pictures taken in a sequence.

#### You in the picture - self-timer

Use the self-timer to delay the taking of a picture so that you can include yourself in the picture. Select the self-timer delay: Options > Self-timer > 10 seconds, 20 seconds, or 30 seconds. Press Activate. You can see the self-timer indicator () blink and hear a beep when the timer is running. The camera will take the picture after the selected delay has elapsed.

## Adjusting camera settings

- 1 Select Options > Settings > Image.
- **2** Scroll to the setting you want to change:
  - Show captured image Select Yes if you want to see the captured in ge after that been taken or No if you want to continue taking picture tunned below.
  - Image quality High, Normal, and Basic. The better the image quality, the more memory the image consumes. The resolution of a zoon of picture is lower than that of a non-zoomed picture, but the image remains the same rize. You may notice the difference in image quality if viewed on a PC for example. It is are going to print the image, select High or Normal image, quality.
  - Image resolution Select the resolution ou want to use for the images you are going to take. When pictures are taken using the Sequence mode, resolution setting may be temporarily changed to a low result.

  - Memory in use Selec whe to store ye r images.

Glossary: Resolution is a measure of sharpness and clarity of an image. Resolution refers to the number of pixels in an image. The more pixels, the more detailed the picture is, and the more memory it consumes.

# Options before recording a video: Record, New, Activate night mode / Deact. night mode, Mute / Unmute, Go to Gallery, Adjust, Settings, Help, and Exit.

#### Shortcuts:

Press  $1_{\text{Qo}}$  to activate or deactivate Night mode. Press  $_{\text{def}}$  3 to adjust brightness.

Press <sub>mno</sub> **6** to adjust contrast.

#### Recording videos

- 1 Press Camera in the standby mode.
- 2 Press to move between Image and Video views. Open the Video view. An indicator shows where the video will be saved: to phone memory (1) or memory card (1).
- 3 Press (•) to start recording. The record icon is show

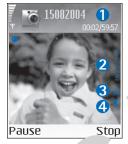

- 1. The elapsed time / time . 't with 's current video length setting.
- 2.The zoom indicat . sho the z om level. Press to zoom in on voul ubi ct t re or during recording. Press to a om ou
- 3. Minhone ruted murcator \$\mu\$.
- A sight mulle acuse indicator 1.
- o pause reccolling at any time, press . The pause ic start so blink on the display. Press again to read me roording.

Video recording is utomatically stopped if recording is set to pause and there are no key presses within a minute.

4 Press Stop to stop 'ecording. The video clip is automatically saved to the Video clips folder of 'aller, See Gally, p. '37'.

#### After a v leo clip has been recorded:

- Triminal indiately play the video clip you just recorded, select Options > Play.
- If you ac not want to keep the video, press C.

To refurn to \_\_\_\_viewfinder to record a new video, press .

Tr \_end the video via Bluetooth, via e-mail, or Via multimedia, press \( \Lambda \). For more formation see the Messaging chapter, p. '42' and Bluetooth connection, p. '85'.

### Adjusting video recorder settings

Select Options > Settings > Video and the setting you want to change:

- Length If you select Maximum, the length of the video recording is restricted to one hour per clip. Select Short to record video clips up to 300 kB, which is approximately 30 seconds in duration, so that they can be conveniently sent as a multimedia me tage to a compatible device. Some networks, however, may only support sending of multimedia messages with the maximum size of 100 kB.
- · Video resolution, Default video name and Memory in use.

# Gallery

In the Gallery application you can store and organize your image, and cons, playlists, video clips, streaming links, and .ram files.

Select Images  $\blacksquare$ , Video clips  $\blacksquare$ , Tracks  $\clubsuit$ , Sound clips  $\clubsuit$ , Links  $\clubsuit$ , or All files  $\blacksquare$ , and press  $\bigcirc$  to open it.

You can browse, open, and create folders; and many py and move rounds to folders. Sound clips, video clips, ram files, and streaming lines are opened and played in the RealPlayer application. See RealPlayer™, p. '38'.

- Press to open a file or a folder. Images opened i the Image viewer. See <u>Viewing images</u>, p. <u>'38'</u>.
- To copy or move files to the n mory card c to phone memory, select a file and
  Options > Organize > Copy to remory card Move to memory card or Copy to phone
  mem. / Move to phone rem. Fi. stored c the memory card are indicated with T.
- To download files in the Gallery in the main folders using the browser, select
   Graphic downls., "iden townlds., Track downlds., or Sound downlds.. The browser opens, and you can choose a bookmark for the site to download from.

⇒ Tip! You can transfer images from your phone to a compatible PC with Nokia Phone Browser available in Nokia PC Suite. See the CD-ROM supplied in the sales package.

Options when viewing an image: Send, Set as wallpaper, Rotate, Zoom in / Zoom out, Full screen, Delete, Rename, View details, Add to 'Go to', Help, and Exit.

• To search for a file, select Options > Find. Start to enter a search string (for example, the name or date of the file you are searching). Files that match your search are shown.

### Viewing images

Pictures taken with the Camera application are stored in the Ga. r. Images can also be sent to you in a multimedia message, as an e-mail attachment, or though Bluetooth. To be able to view a received image in Gallery, you need to save the proper memory or on a memory card.

- Open the Images folder in the Gallery to start ine image, and press (a) to view it.
- To zoom an image, select Options > Zoom in (r press 5 jr) or Zoom out (or press 0 ). You can see the zooming restrict the ro of the display. The zooming ratio is not stored permanently.
- To see more of the image, select Options > Fill screen (or press \* + ). The panes around the image are removed. To rove the fill sus when you are zooming an image or viewing an image in full screen model ise fill screen key.
- To rotate the image t Options > h ate (or press 1 on to rotate counter clockwise and de 3 to rotate clockwise). Press and hold 0 to return to the normal view.

# Media

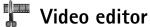

To create custom video clips, press **G** and select Media > Vid. editor. You can create custom video clips by combining and trimming video clips, and adding sound clips, transitions, a. 'effects. Transitions are visual effects that you can add in the beginning and end to be video or between the video clips.

### Editing video, sound, and transitions

- 1 Mark and select one or more video clips.
- 2 Select Options > Edit. In the Edit video view, you can itert video clip to make a custom video clip, and edit the clips by trimming and adding effects. You can add sound clips and change their duration.

To modify the video, select one of the follow: ptions:

Preview - Previews the custom video clip.

### Insert :

- Video clip Inserts the selected video c ... A thumbr II of the video clip is shown in the Main view. A thumbnail co ....... of the irst nor olack view of the video clip. The name and length of the selected video clip is also shown.
- Sound clip Inserts the selected sound c ). The name and length of the selected sound clip is shown if the N. in view.
- New sound clip P cords a new clip to the selected location.

  Cut Trims the vide clip of a sound clip in the Cut video clip or in the Cut sound clip view.

**¾ Tip!** To take a snapshot of a video clip, select Options > Take screen shot in the Play view. Edit Preview view or in the Cut view.

Edit video clip:

- Move Moves the video clip to the selected location.
- Add colour effect Inserts a colour effect on the video clip.
- Use slow motion Slows the speed of the video clip.
- Mute sound / Unmute sound- Mutes or unmutes the original video clip sound.
- Remove Removes the video clip from the video.
- · Edit sound clip:
- Move Moves the sound clip to the selected locatio...
- Set duration Edits the sound clip length.
- Remove Removes the sound clip from the vi eo.
- Duplicate Makes a copy of the selected vide of or spend clip.
- Edit transition There are three types of the sitions at the end of a video, and transitions bet vided lips. A start transition can be selected when the first transition of the video is a live.
- 3 Select Save to save your video. \(\text{u}\) can defin the Memory in use in the Settings. The default is the phone memory.

Select Send: Via multimedia, Via Bluetoo or 'a e-mail if you want to send the video. Contact your service profession for details of the maximum multimedia message size that you can send. If your ideo is too large to be sent in a multimedia message, a symbol 🛐 will appear.

Tip! If you want send a vieo clip that is over the maximum multimedia message size allow oby your service and oder, you can send the clip using Bluetooth. Sending data using Blu tooth, p. '86' You can also transfer your videos using Bluetooth into your Blue oth mabled per nal computer, or by using a memory card reader (internal) e` arnal).

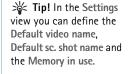

### Movie director

To crea muvees, press 😘 and select Media > Movie. muvees are short, edited video clips that can contain video, music and text. Quick muvee is created automatically by the Movie

| director after you have selected the style for the muvee. Movie director uses the default  |
|--------------------------------------------------------------------------------------------|
| music and text associated with the chosen style. Every style has, for example, its own fon |
| style, colour, music, and pace. To Custom muvee you can select your own video and music    |
| clips, images and style, and you can also add an opening and closing message. muvees car   |
| be sent using MMS.                                                                         |

Open Movie, and press or to move between the and views. Yo can also return to the main view from the view by pressing Done.

The view contains a list of video clips that you can Play, Send, Rename, and Pelete.

- To create a quick muvee, select Quick muvee, and press . Select a style or the muvee from the style list, and press . The created muvee will be say thin the Move director muvee list. The muvee will be played automatically after say the muvee will be played.
- To create a custom muvee, select Custom muvee. In Video, Ir Julie, o. Music, select the clips you want to include in your muvee. In Messagr you can au an op ning text and a closing text to a muvee. Select Create muvee.:
  - Multimedia message the length of the muvee is optimi. 1 for M' 5 sending.
  - Same as music to set the muvee duration to be the same . the music clip chosen.
  - User defined to define the length of the nuvee. Select Options > Save.
- To preview the custom muvee before savi nit, in Previor muvee view, select Options > Play.
- To create a new custom muvee y using the settings, select Options >
- To add an opening text and a cosing text to custom muvee when you are creating it, in Create muvee view seet Me. The che opening message and the closing message, and selectione.

Tip! To download new styles to your phone, select Style downloads from the Movie director main view.

Options in the muvee list options menu: Play, Send, Rename, Delete, Help and Exit.

### Settings

Select Settings to edit the following options:

- Memory in use Select where to store your muvees.
- Resolution Select the resolution of your muvees.
- Default muvee name Set a default name for the muvees.

### Image mgr.

To browse your images visually, press and select Media . Lage . r. See Fig. 7.

- 1 Press ( to select the memory: Phone or Memory card Ima, manager also shows how many folders or images are in the selected fold are.
- 2 Open a folder to browse your images visually. Pres and to move between images and folders. Press ( ) to view an ima( ...
  - Press and simultaneously to mark it ages for in image show. A check mark is shown next to a selected imp ... Selec Optic >> Image show. Press ( ) and ( ) to view the next or previous dage in the . ow.

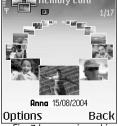

Fig. 7 Images viewed in Image manager.

### Recorder

Press quand select / edia > Recorder to record telephone conversations and voice memos. If you are re-ording a tell hone conversation, both parties will hear a tone every five seconds during roording.

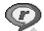

### ealPla 'er™

Pre J 😘 a diselect M Jia > RealPlayer. With RealPlayer™, you can play video clips, sound stream media files over the air. A streaming link can be activated then Ju are browsing Web pages, or it can be stored in the phone memory or memory Ca

RealPic or supports files with the extensions such as .aac, .awb, .mid, .mp3 and .wav.However, RealPlayer does not necessarily support all file formats or all the variations of file formats. For example, RealPlayer will attempt to open all .mp4 files, but some .mp4 files may include content that is not compliant with 3GPP standards and, therefore, is not supported by this phone.

### Playing video or sound clips

- 1 To play a media file stored in phone memory or memory card, select Options > pen and select:
  - Most recent clips To play one of the last six files played in RealPlayer,
  - Saved clip To play a file saved in the Gallery. See Gallery, p. '33'.
- 2 Scroll to a file, and press ( ) to play the file.

Tip! To view a video clip in full screen mode, press 2 abc . Press again .o char e bak to normal screen mode.

### Streaming content over the air

To stream live content, you must first configure your default consortions on See <u>Data connections and access points</u>, p. '95', Many service providers recipient use an Internet access point (IAP) for your default access int. Other service providers allow you to use a WAP access point. Contact your sense provider for more information.

Note: In RealPlayer, you can only ope an rtsp:// Ui address. However, RealPlayer will recognize an http link to a com file.

Options in
RealPlayer when a clip is
selected: Play, Play in full
reen/Continue, Continue
in real scr.; Stop, Mute/
Unmute, Clip details, Send,
Settings, Help, and Exit.

### Icons:

muted

- Repeat,
- Random,
- Repeat and

random,
Loudspeaker

### Shortcuts during play:

To fast forward, press and hold ( ).

To rewind through the media file, press and hold

To mute the sound, press and hold until the indicator is displayed. To turn on the sound, press and hold until you see the

Glossary: Proxy servers are intermediate servers between media servers and their users. Some service providers use them to provide additional security or speed up access to browser pages that contain sound or video clips.

To stream content over the air, select a streaming link saved in the Gallery, on a Web page, or received in a text message or multimedia message. Before live content begins streaming, your phone will connect to the site and start loading the content.

### **Receiving RealPlayer settings**

You may receive RealPlayer settings in a special text message, m the work operator or service provider. See <u>Receiving logos</u>, tones, <u>business</u> <u>'a cale dar entries</u>, and settings, p. '50'. For more information, contact your nework a ratio or service provider.

### Changing the RealPlayer settings

**Select Options > Settings:** 

Video - To have RealPlayer automageally repeat ideo hips after they finish playing.

Audio settings - To select if you want repeat p ying of track lists and play sound clips on a track list in random order.

Connection settings – To sciect whether to use a proxy server, change the default access point, and set the tirez-outs and port range used when connecting. Contact your service provider for the correct settings.

- Proxy setting
  - Use oxy To use a server, select Yes.
    - I pay serv. ad less Enter the IP address of the proxy server.
  - F xy port number Enter the port number of the proxy server.
- Network \*tings:
  - D ault access point Scroll to the access point you want to use to connect to the aternet, and press (•).

Online time - Set the time for RealPlayer to disconnect from the network when you re paused a media clip playing through a network link, select User defined, and press (a). Enter the time, and press OK.

- Connection time-out Press or to set the maximum time to elapse between selecting a network link and connecting to the media server, and press OK.
- Server time-out- Press or or to set the maximum time to wait for a response from the media server before disconnecting, and press OK.
- Lowest UDP port Enter the lowest port number of the server's port range. The minimum value is 6970.
- Highest UDP port Enter the highest port number of the server's port range. in maximum value is 32000.
- Select Options > Advanced settings to edit the bandwidth values for differentworks.

# **Messaging**

Options in the Messaging main view:
Open, Create message,
Connect (shown if you have defined mailbox settings) / Disconnect (shown if a connection to mailbox is active), Cell broadcast, Service command, Settings, Help, and Exit.

⇒ Tip! Organize your messages by adding new folders under My folders.

☆ Tip! When you have opened any of the default folders, you can switch between the folders by pressing the Left or Right Scroll keys. Press  $\S_3$  and select Messaging. In Messaging, you can create, send, receive, view, edit, and organize text messages, multimedia messages, e-mail messages, as special text messages containing data. You can also receive messages and data this sign Blue both, receive Web service messages, cell broadcast messages as well as send service committees.

Note: These functions can only be used if they result for the supported by your network operator or service provider. Only devices that for the fible multimedia message, or e-mail features can receive and display ness nessages. Some networks might provide the recipient device with a sub page and to view multimedia messages.

When you open Messaging, you ca see the New nessage function and a list of folders:

Inbox - contains received messay s excer e-mail and cell broadcast messages. E-mail messages are stored in the Mailbo.

My folders - fr organising your messages into folders.

Mailbox - In Mailbox you connect to your remote mailbox to retrieve your new e-mail messages or vice your previously retrieved e-mail messages offline. See Settings for e-mail, p. / J.

Drats - stores a ft messages that have not been sent.

Sem stores the last 15 messages that have been sent excluding messages sent uning Bliretoo. Thange the number of messages to be saved, see Other settings, p. '63'.

Jutbox - is a temporary storage place for messages waiting to be sent.

reports - You can request the network to send you a delivery report of the text messag, and multimedia messages you have sent (network service). Receiving a delivery

report of a multimedia message that has been sent to an e-mail address might not be possible.

- To enter and send service requests (also known as USSD commands), such as activation commands for network services, to your service provider, select Messaging > Options > Service command in the main view of Messaging.
- Cell broadcast is a network service that allows you to receive messages on varic stopics, such as weather or traffic conditions from your service provider. For available topics and relevant topic numbers, contact your service provider. In the main view of Messaging, select Options > Cell broadcast. In the main view you can see the study of a topic, a topic number, name, and whether it has been flagged ( ) for ollor A packet data connection may prevent cell broadcast reception.

Options in Cell
roadcast: Open,
Su\_ribe /Unsubscribe,
Hotmark / Remove
notmark, Topic, Settings,
Help, and Exit.

### Writing text

### Traditional text input

The indicator **pbc** is shown on the top right of the display whe. Ju are writing text using traditional text input.

- Press a number key (1 00 wxyz 9) re eatedly until the desired character appears. There are more characters available for a limber key to an are printed on the key.
- To insert a number, press and hracine nume key.
- To switch between letter and umber mode press and hold  $\Phi$  #.
- If the next letter is located or the same key is the present one, wait until the cursor appears (or press (a) the end to time-out priod), and enter the letter.
- To erase a character ress C. Pre old C to clear more than one character.
- The most common, notur on marks are available under  $1_{00}$ . Press  $1_{00}$  repeatedly to reach the sired punctuation mark.

Press \* + to open a li\_ of special characters. Use • to move through the list, and press Select to select a character.

Icons: ABC and abc indicate the selected case.

Abc means that the first letter of the word, is written in upper case, and all the other letters will automatically be written in lower case. 123 indicates number mode.

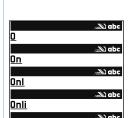

Rokia
Fig. 8 The word match is evolving, wait until you have keyed in the whole word before you check the results.

- To insert a space, press 0 . To move the cursor to the next line, press 0 . To three times.
- To switch between the different character cases Abc, abc, and ABC, press  $_{\Delta}$  #.

### **Predictive text input - Dictionary**

You can enter any letter with a single keypress. The predict of the control of a built-in dictionary to which you can also add new words. We not not becomes full, the latest added word replaces the oldest.

- 1 To activate predictive text input, press ②, and sel :t Dir . pary on. This will activate predictive text input for all editors in the phone The ir locat in is shown on the top right of the display when you are writing that will be productive text input.
- 3 When you have finished writing the wind of a it is correct, confirm it by pressing or add a space by processing . 0 .
  - If the word is r t correct, press \* + repeatedly to view the matching words the dictionary has bund one by ne. Or, press @ and select Dictionary > Matches.
  - If the ? charact is shown; ter the word, the word you intended to write is not in the discionary. To contain the discionary, press Spell, enter the word (up to 32 tters) using traditional text input, and press OK. The word is added to the discionary. When the discionary becomes full, a new word replaces the oldest added word.

Start writing next word.

p! To set predictive text input on or off, press # twice quickly.

### Tips vusing predictive text input

• To erase a character, press C. Press and hold C to clear more than one character.

- To change between the different character cases **Abc**, **abc**, and **ABC**, press # . If you press # quickly twice, the predictive text input is turned off.
- To insert a number in letter mode, press and hold the desired number key.
   To switch between letter and number mode, press and hold # .
- The most common punctuation marks are available under 1 and and then
   + repeatedly to search for the desired punctuation mark.
- Press and hold \* + to open a list of special characters.
- Press \* + repeatedly to view the matching words the dictionary has found one.
- Press ②, select Dictionary, and press ③ to select one of the following stion. Matches to view a list of words that correspond to your key presses.

  Insert word to add a word (up to 32 letters) to the dictionary by usin raditional text input. When the dictionary becomes full, a new word replace solde added word. Edit word to edit the word using traditional text input. This is available in the word is active (underlined).

Tip! When you press ( ), the following options appear (c. rending in the editing mode): Dictionary (predictive text input), Alpha mode (treative al text input), Number mode, Cut (if text has been selected), Paste (when text has been cut or copil d first), Insert number, Insert symbol, and Writing language: (changes the inpul language for all editors in the phone).

### Writing compound words

Write the first half of a compound word; to confirm it, press . Write the last part of the compound word. To complete the ompound word, press . Write the last part of the compound word, press .

### Turning predictive + At input

Press  $\bigcirc$  , and select D<sub>1</sub> iona > Off to turn predictive text input off for all editors in the phone.

\*\* Tip! The predictive text input will try to guess which commonly used punctuation mark (.,?!') is eeded. The order and av "bility of the punctuation marks Jepend on the language of the dictionary.

### Copying text to clipboard

- 1 To select letters and words, press and hold Ø. At the same time, press or ●. As the selection moves, text is highlighted.
- 2 To copy the text to clipboard, while still holding  $\emptyset$ , press Copy.
- 3 To insert the text into a document, press and hold , and p. Paste. Or, press once, and select Paste.
- To select lines of text, press and hold  $\emptyset$ . At the same tirginess  $\bigcirc$  r  $\bigcirc$ .
- To remove the selected text from the document, press

### Writing and sending mes lages

The appearance of a multimedia messar vary epending on the receiving device.

Copyright protections may prevent ome image ringula tones, and other content from being copied, modified, transferred, forwarded

Before you can create a multimedia mesante or unit an e-mail, you must have the correct connection settings in processing and See Receiving and Settings for e-mail, p. '60'.

- 1 Select New mess ge. A list of essage options opens.
  - Text message 2 send a te t message.
  - Multi reura mess -- to end a multimedia message (MMS).
  - E-r ail to send an e-mail. If you have not set up your e-mail account, you will be pro oted to do s
- 2 ress to select ecipients from Contacts, or enter the recipient's phone number or e-mail adu. css \* + to add a semicolon (;) that separates the recipients. You car also copy and paste the number or address from the Clipboard.
- **3** ess to move to the message field.

Tip! You can start to create a message from any application that has the option Send. Select a file (an image, text) to be added to the message, and select Options > Send.

⇒ Tip! Scroll to a contact, and press to mark it. You can mark several recipients at a time.

4 Write the message.

Note: Your device supports the sending of text messages beyond the normal 160-character limit. If your message exceeds 160 characters, it will be sent as a series of two or more messages and sending may cost you more. In the navigation bar, you can see the message length indicator counting backwards from 160. For example, 10 (2) means that you can still add 10 characters f the text to be sent as two messages. Some characters may take more space to others.

• To add a media object to a multimedia message, select Options > Insert Jc. > Image, Sound clip or Video clip. When sound is added, the icon is so when the inavigation bar.

Tip! When you send a multimedia message to an error address or a ucvice that supports the receiving of large images, use the large, image size. If you are not sure of the receiving device, or the network does not support sending large file, it is recommended that you use a small image size or a sound clip that is no longer than 15 seconds. To change the setting, recet Options > Settings > Multimedia message > Irror size in the Not saging main view.

If you select Insert new > Sound clip, ecorder opens, and you can record a new sound. Press OK, the new sound is automatically say 1, and a copy is inserted in the message. Select Options > Preview to 2 what the aultimedia message looks like.

• To add an attachment to an equal, select tion: Attachments > Insert > Image, Sound clip, Video clip or N te. E-mail attachments are indicated by [] in the navigation bar.

5 To send the message, so act Op ins > Ser i, or press (...

**Note:** E-mail messages are a matically placed in Outbox before sending. If sending does the e-mail is left in the Outbox with the status Failed.

Tip! In Messaging you calso create presentations and send them in a multimedia message. In Multimedia message aditor view, select Options > Create presentation (shown

Options in the message editor: Send, Add recipient, Insert, Attachments (e-mail), Preview (MMS), Objects (MMS), Remove (MMS), Pelete, Check contacts, No. 1998 details, Sending options, Help, and Exit.

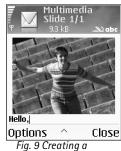

Fig. 9 Creating a multimedia message.

only if MMS creation mode is set to Guided or Free). See <u>Settings for multimedia messages</u>, p. '59'.

### Receiving MMS and e-mail settings

You may receive the settings in a text message from your netwo. Perator or service provider. See Receiving logos, tones, business cards, calendal entires, and settings, p. '54'.

For availability of and subscription to data services, please content your work operator or service provider. Follow the instructions given by your rice puvider.

### Entering the MMS settings manually:

- 1 Select Tools > Settings > Connection > Acce point and letine the settings for a multimedia messaging access point. See Con. Stion S. Stigs, p. '95'.
- 2 Select Messaging > Options > Set' ...ys 'ultin. dia message. Open Access point in use and select the access point ...u created t. 'be us. J as the preferred connection. See also Settings for multimedia me... 'ges, p. '59

Before you can send, receive, retrieve, in ly to, and forward e-mail, you must:

- Configure an Internet ess point (IAF, prrectly. See Connection settings, p. '95'.
- Define your e-mai settings correctly. See <u>Settings for e-mail</u>, p. <u>'60'</u>. You need to have a separate e-mai account. For w the instructions given by your remote mailbox and Internet service p vider (ISP).

★ Tip! To send files other than sounds and notes as attachments, open the appropriate application, and select Send > Via e-mail, if available.

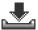

## Inbox – receiving messages

When you receive a message, and the text 1 new message are shown in the standby mode. Press Show to open the message. To open a message in Inbox, scroll to it and pres

### Receiving multimedia messages

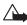

Important: Multimedia message objects may contain viruses or otherv se be harmful to your device or PC. Do not open any attachment if you are not sure of the trustworthiness of the sender.

When you open a multimedia message (🖫 ), you may see an age dan ssage, simultaneously listen to a sound through the loudspeaker / a is show, if sould is included). Click the arrow in the icon to listen to the sound.

To see what kinds of media objects have been included in the minimer's message, open the message, and select Options > Objects. You choose to sav. multimedia object file in your phone or send it, for example, through Bluetooth to another compatible device.

You may also receive multimedia presentations by selecting Options > Play presentation.

Copyright protections may prever some images, many tones, and other content from being copied, modified, transferre, or forward 1.

### Inbox icons:

\* - unread messages in Inbox,

🕍 - unread text nessage,

nread multimedia message, and ት₄ - data received through Bluetooth.

# Receiving logos, tones, business cards, calendar entries, and settings

Tip! If you receive a vCard file that has a picture attached, the picture is saved to Contacts.

Your phone can receive many kinds of text messages that contain data ( ), also called Over-The-Air (OTA) messages.

- Configuration message You may receive a text message rvic mber, voice mailbox number, Internet access point settings, access point login - ript sections, or e-mail settings from your network operator, service provider, or containing information management department in a configuration message - rvic - mber, voice mailbox number, voice mailbox number, voice provider, or contained in settings, select Options > Save all.
- Business card To save the information to Co cacts, elect Options > Save business card. Certificates or sound files attached to to busine.
- Ringing tone To save the ringing cone, a 'act to tions > Save.
- Operator logo For the logo to e shown in e standby mode instead of the network operator's own identification, se. of Options Save.
- Calendar entry To save the invita. n, sele . Options > Save to Calendar.
- Web message To save the bookmark
   ie bookmark list in Web, select Options >
   Save to bookmark in the message contains both access point settings and bookmarks,
   to save the data, elect Option > Save all.
- E-mail notificat n Tells you now many new e-mails you have in your remote mailbox. 1 tenu notifica on may list more detailed information.

### Receiving Wei service messages

W service ressages (a) are notifications (for example, news headlines) and may ontain a text sugge or a link. For availability and subscription, contact your service ravious.

Tip! To change the default access point settings for multimedia messaging, select Messaging > Options > Settings > Multimedia message > Access point in use.

# My folders

In My folders, you can organize your messages into folders, create new folders, and rename and delete folders.

⇒ Tip! You can use texts in the Templates folder to avoid rewriting messages that you send ften.

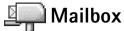

If you select Mailbox and have not set up your e-mail account, you are prompte  $\iota o \iota \iota \circ so$ . See <u>Settings for e-mail</u>, p. '60'. When you create a new mailbox, the name you live  $\iota \circ \iota \iota \circ so$  mailbox replaces Mailbox in the Messaging main view. You can have sever mailbox tes  $\iota \circ so$  to six).

### Opening the mailbox

When you open the mailbox, you can choose whether you v. nt to view the previously retrieved e-mail messages and e-mail headings offline or connuct to the z-mail server.

When you scroll to your mailbox and press (a), +1 one asks you is you want to Connect to mailbox?

- Select Yes to connect to your mailbox ar retrieve new e-mail headings or messages. When you view messages online, you are a ntinuously innected to a remote mailbox using a packet data connection are also to be also to be a selected with the selected provided in the selected provided in the selected provided provid
- Select No to view previously reviewed e-mail messages offline. When you view e-mail messages offline, your sone is at connected to the remote mailbox.

# Mailbox anton.grynkiewic...0 Picture mia.spencer@glo...0 Greetings james.henshaw@... News Options Back Fig. 10 Mailbox with

different status icons.

### Retrieving e-n. il r.essages

If you are offline, select Opt. ns > Connect to start a connection to a remote mailbox.

E-mail status icons:

- new e-mail (offline or online mode), the content has not been retrieved to your phone. - new e-mail, the content has been retrieved to your phone.

e-mail message has been read.

■ - e-mail heading that has been read and the message content has been deleted from the phone. Important: E-mail messages may contain viruses or otherwise be harmful to your device or PC. Do not open any attachment if you are not sure of the trustworthiness of the sender.

- 1 When you have an open connection to a remote mailbox, select Options > Retrieve e-mail:
  - New to retrieve all new e-mail messages to your phone.
  - Selected to retrieve only the e-mail messages that he been arked.
  - All to retrieve all messages from the mailbox.

To stop retrieving messages, press Cancel.

- 2 After you have retrieved the e-mail messages, you and not use viewing them online.

  Or, select Options > Disconnect to close the connection and view the e-mail messages offline.
- 3 To open an e-mail message, press and pular offline, you will be asked if you want to retrieve this message from the mailbook.

To view e-mail attachments, open a me\_ qe t' at has the attachment indicator ①, and select Options > Attach so. is. If the attachment indicator, it has not been retrieved to the phor select Options > Retrieve. In the Attachments view, you can retrieve, open, or say attachment You can also send attachments using Bluetooth.

Tip! If your manax uses the IMAP4 protocol, you can decide whether to retrieve e-mail headers only, partially (kB). With the POP3 protocol, the options are e-mail headers only, partially (kB), or messages and attachments.

### Paleting e-mail messages

To clete the contents of an e-mail message from the phone while still retaining it in e remote mailbox, select Options > Delete msg. from: > Phone only.

Note: The phone mirrors the e-mail headings in the remote mailbox. Although you delete the message content, the e-mail heading stays in your phone. If you

want to remove the heading as well, you must first delete the e-mail message from your remote mailbox, and then make a connection from your phone to the remote mailbox again to update the status.

 To delete an e-mail from both the phone as well as from the remote mailbox, select Options > Delete msg. from: > Phone and server.

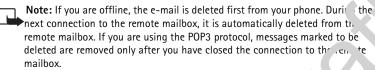

To cancel deleting an e-mail from both the phone and server, scroll to an e-mail this
has been marked to be deleted during the next connection () and a 'ect Op and a 'ect Op a 'ect Op a 'ect Op a

### Disconnecting from the mailbox

When you are online, select Options > Disconnect to end the picket day connection to the remote mailbox. See also <u>Essential indicators</u>, p. '11'.

### Viewing e-mail messages when offli e

When you open Mailbox the next time and yo want to vie and read the e-mail messages offline, answer No to the Connect to mailbox query. Yo can read the previously retrieved e-mail headings or the reference e-mail headings or the reference e-mail headings or the re

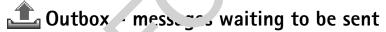

Outbox is a temporary sugar place for messages waiting to be sent.

Status of the messages in Ou ox: Sending, Waiting /Queued

>>< Tip! To copy an e-mail from the remote mailbox to a folder under 'v folders, select Options >>
y to folder. Select a folder from the list, and press OK.

**☆ Tip!** You can also leave your mailbox connection open and the new e-mails (Headers only as default) will be retrieved from the remote mailbox to your phone automatically (only if IMAP IDLE function is supported by your server). To leave the Messaging application open in the background, press 😘 twice. Leaving the connection open may increase your call costs due to the data traffic.

Copyright © 2005 Nokia. All rights reserved.

- Resend at %U (time) The phone will try to send the message again after a time-out period. Press Send to restart the sending immediately.
- Deferred You can set documents to be 'on hold' while they are in Outbox. Scroll to a
  message that is being sent and select Options > Defer sending.
- Failed The maximum number of sending attempts has been reached. Sending has failed. If you were trying to send a text message, open the message and check that the Sending options are correct.

**Example:** Messages are placed in Outbox, for example, who your μποπε is outside network coverage. You can also schedule e-mail messages as to be set the next time you connect to your remote mailbox.

### Messaging settings

### Settings for text mess, res

Options when editing text message center settings: Edit, New msg. center, Delete, Help, and Exit.

Select Messaging > Options > Settings Tey message.

- Message centers 'li the text message service centers that have been defined.
- Msg. center in u : Select which message center is used for delivering text messages.
- Receive report ( 'twork servic') To request the network to send delivery reports on your messages. W. n set to N only the Sent status is shown in Log. See <u>Log</u>, p. '21'.
- Messar validity In prient of a message cannot be reached within the validity period the message is removed from the text message service center. The network must support this feature. Maximum time is the maximum amount of time allowed by the network.

Message sc. — Change this option only if you are sure that your service center is about to convert text messages into these other formats. Contact your network operator.

 referred connection - You can send text messages through the normal network or th. rgh packet data, if supported by the network. See <u>Connection settings</u>, p. '95'.  Reply via same ctr. (network service) - Choose Yes, if you want the reply message to be sent using the same text message service center number.

### Adding a new text message center

- 1 Select Message centers > Options > New msg. center.
- 2 Press (•), write a name for the service center, and press OK.
- 3 Press and and and write the number of the text message service center. You receive the number from your service provider.
- 4 Press OK.
- 5 To use the new settings, go back to the settings view. Scroll to Msg. center it use select the new service center.

### Settings for multimedia messages

Select Messaging > Options > Settings > Multimedia mr age.

- Image size Define the size of the image in a multimedia ressage. The options are Original (shown only when the MMS creation mode is set to be ided free), Small and Large. Selecting Original will increase the size of the multimedia riessage.
- MMS creation mode If you select Guided one phone will inform you if you try to send a message that may not be supported by the recipient. It is selecting Restricted the phone will prevent you from sending messages that are not supported.
- Access point in use (Must be d ....) Scot whic access point is used as the
  preferred connection for the nultimedia message center.
- Recept. in home net.- Select vether you went the reception of the MMS messages in the home network to be autonetic, Defer recrieval or Off. If you have selected Defer retrieval the multimental messaging and will save the message. To retrieve the message later, set autonomic.
- Reception if roaming Let how you want the MMS messages to be retrieved outside the home network.

When you are outside your home network, sending and receiving multimedia messages may cost you more. If Reception if roaming > Automatic has been selected, your phone can automatically make an active packet data connection to retrieve the message. Select Off from Reception if roaming if you do not want to receive multimedia messages when you are outside your home network.

- Allow anon. messages Select No if you want to reject ness. :s coming from an anonymous sender.
- Receive adverts Define whether you want to receive many media is age advertisements or not.
- Receive report (network service) Set to Yes if you ant †. status of the sent message
  to be shown in the Log.
  - Note: Receiving a delivery report of a ultime is ressage that has been sent to an e-mail address might assist
- Deny report sending Choose 'es if you do ot went your phone to send delivery reports of received multimedia no sages.
- Message validity If the recipient is a message cannot be reached within the validity
  period, the message is removed from the full timedia messaging center. The network
  must support this factore. Maximum time is the maximum amount of time allowed by
  the network.

### Settings Tre mail

Select M saging > Ortions > Settings > E-mail, or in the Mailbox main view, select Options > E-mail settil s, and select:

Malbox in - Select which mailbox you want to use for sending e-mail.

Mailb .es - Opens a list of mailboxes that have been defined. If no mailboxes have been de .ed, you will be prompted to do so. Select a mailbox to change the settings:

Mailb settings

Mailbox name - Enter a descriptive name for the mailbox.

- Access point in use (Must be defined) Choose an Internet access point (IAP) for the mailbox. See Connection settings, p. '95'.
- My e-mail address (Must be defined) Enter the e-mail address given to you by your service provider. Replies to your messages are sent to this address.
- Outgoing mail server (Must be defined) Enter the IP address or host name of the mail server that sends your e-mail.
- Send message Define how e-mail is sent from your phone: Immediately - The device starts to establish a connection to the mailbox after you ...
   selected Send message.
   When conn. avail. - E-mail is sent when the connection to the remote me ...
   oox is the connection to the remote me ...
   oox is the connection to the remote me ...
   oox is the connection to the remote me ...
   oox is the connection to the remote me ...
   oox is the connection to the remote me ...
   oox is the connection to the remote me ...
   oox is the connection to the remote me ...
   oox is the connection to the remote me ...
   oox is the connection to the remote me ...
   oox is the connection to the remote me ...
   oox is the connection to the remote me ...
   oox is the connection to the remote me ...
   oox is the connection to the remote me ...
   oox is the connection to the remote me ...
   oox is the connection to the remote me ...
   oox is the connection to the remote me ...
   oox is the connection to the remote me ...
   oox is the connection to the remote me ...
   oox is the connection to the remote me ...
   oox is the connection to the remote me ...
   oox is the connection to the remote me ...
   oox is the connection to the remote me ...
   oox is the connection to the remote me ...
   oox is the connection to the remote me ...
   oox is the connection to the remote me ...
   oox is the connection to the remote me ...
   oox is the connection to the remote me ...
   oox is the connection to the remote me ...
   oox is the connection to the remote me ...
   oox is the connection to the remote me ...
   oox is the connection to the remote me ...
   oox is the connection to the remote me ...
   oox is the connection to the remote me ...
   oox is the connection to the remote me ...
   oox is the connection
- User name Enter your user name, given to you by your service product.
- Password: Enter your password. If you leave this field blan! will unprompted for the password when you try to connect to your remote mulliox.
- Incoming mail server (Must be defined) Enter the In Indress or ho in name of the mail server that receives your e-mail.
- Mailbox type: Defines the e-mail protocol that your remote ailbox service provider recommends. The options are POP3 and IM/ is setting can be selected only once and cannot be changed if you have saved be exited from the mailbox settings. If you are using the POP3 protocol, e-mail message are not upo be automatically in online mode. To see the latest e-mail messages, and unust disconnect and make a new connection to your mailbox.
- Security Used with the POP' IMAP4, and SMIP protocols to secure the connection to the remote mailbox.
- APOP secure login (not nown IMAP4 is lected for Mailbox type) Used with the POP3 protocol to en ypt the senu. (asswords to the remote e-mail server while connecting to the notibox

### User settings

 E-mails to retrieve (not show if the e-mail protocol is set to POP3) - Define how many new e-mails will be retrieved to mailbox.

- Retrieve Define which parts of the e-mails will be retrieved: Headers only, Partially (kB), or Msqs. & attachs. (not shown if the e-mail protocol is set to IMAP4).
- Retrieve attachments (not shown if the e-mail protocol is set to POP3) Choose whether you want to retrieve e-mail with or without attachments.
- Subscribed folders (not shown if the e-mail protocol is set to POP3) You can subscribe
  other folders in remote mailbox as well and retrieve con' int 1, 1, 1 those folders.
- Send copy to self Select Yes to save a copy of the e-ma tryou. omote mailbox and to the address defined in My e-mail address.
- Include signature Select Yes if you want to attach innatu to your e-mail messages.
- My name Enter your own name here. Your name will capla c your e-mail address in the recipient's phone in case the recipient's in the recipient's phone in case the recipient's in the recipient.

### Automatic retrieval

Header retrieval - When this function is on, yu can define when and how often the
messages will be retrieved from unailbox.

Activating Header retrieval may increase ur all costs due to the data traffic.

### Settings for 'Veb service messages

Select Messaging > tions > Se ings > Service message. Choose whether or not you want to recover search Download messages - Choose Automatically if you want to so the phone to automatically activate the browser and start a network connection to retrieve ontent when the phone receives a service message.

### Cettings Concell broadcast (network service)

the available topics and related topic numbers with your service provider, and select Mesging > Options > Settings > Cell broadcast to change the settings.

- Language All allows you to receive cell broadcast messages in all supported languages. Selected allows you to choose in which languages you wish to receive cell broadcast messages. If you cannot find the desired language, select Other.
- Topic detection If you have set Topic detection > On, the phone will automatically search for new topic numbers, and save the new numbers without a name to the topic list. Choose Off if you do not want to save new topic numbers automatically.

### Other settings

Select Messaging and select Options > Settings > Other.

- Save sent messages Choose if you want to save a copy of every text me. .agr multimedia message, or e-mail that you have sent to the Sent items of der.
- No. of saved msgs. Define how many sent messages will be and to be Sent mems folder at a time. The default limit is 20 messages. When the limit is ache, the oldest message is deleted.
- Memory in use (not shown if the memory card is not insertal) Chooc to which memory you want to save your messages: Phone memory or card.
- E-mail notification Choose whether you we see the new conail indications, like tone or a note, when new mail is received to the mailbox.

is selected, activate the Offline profile before opening the memory card slot door or removing the memory card. When the memory card is not available, messages will be saved in the phone memory.

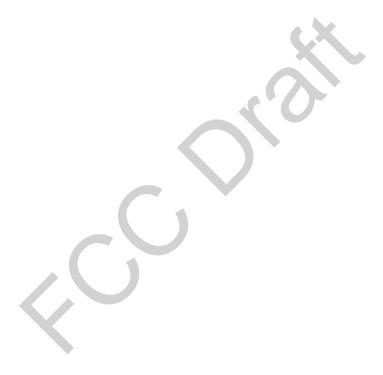

Copyright © 2005 Nokia. All rights reserved.

# Calendar and To-do

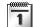

### Calendar - creating calendar entries

- 1 Press 😘 and select Calendar.
- 2 Select Options > New entry:
  - Meeting to remind you of an appointment that has a specific date and tir
  - Memo to write a general entry for a day.
  - Anniversary to remind you of birthdays or special dates. Anniversar entitles are repeated every year.
- **3** Fill in the fields. Use ① to move between fields.
  - Alarm Select On and press to fill in the Alarm time and Alarm, aten, aten, a
  - Repeat Press to change the entry to handle for the repeated entry.
  - Synchronisation Private- after synchron ation the called a to view the calendar. Public-the calendar entry is shown to the calendar entry is shown to the calendar entry is shown to the calendar entry will of be copied to your PC when you synchronise.
- 4 To save the entry, press Done.
  - Tip! You can sen' \_alenda \_ rtries to compatible phone. See the Messaging chapter, and \_ending 'ata us...\_\_uetooth, p. '86'.

- key (1 ω 0 ) in y calendar view. A Mc and entry is opened, and the characters you keyed in are added to the Subject field.
- **¾ Tip!** If you are editing or deleting a repeated entry, choose how you want the change to take effect: All occurrences - all repeated entries are deleted / This entry only - only the current entry will be deleted. For example, your weekly class has been cancelled. You have set the calendar to remind you every week. Select This entry only and the calendar will remind you again next week.

# > Tip! Select Options > Settings to change the view that is shown when you open the calendar or the starting day of the week.

⇒ Tip! To send a calendar note, select Options > Send > Via text message/ Via multimedia/ Via Bluetooth.

☆ Tip! You can move calendar and to-do data from many different Nokia phones to your phone or synchronise your calendar and to-do to a compatible PC using Nokia PC Suite. See the CD-ROM supplied in the sales package.

### Calendar views

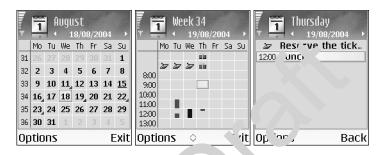

In the Month view, dates that have r lendar ence are narked with a small triangle at the right bottom corner. In the Week v, v, memos all anniversaries are placed before 8 o'clock.

- Icons in Day and Week views: N. y and Anniversary. There is no icon for Meeting.
- To go to a certair date, select Options > Go to date. Write the date, and press OK.
- Press o # to jul o to today.

### Setting ale dar a' rm

You can signal and an alarm to remind you of a meeting. This option is not available for notes and anniversalles.

- 1 Jpen a the in which you want to set an alarm, and select Alarm > On.
- Z Set +' e Alam. ....e and Alarm date.
  - Sr Jil down to Repeat, and press to select how often you want the alarm to be neated.
- 4 Prc Done.

To delete a calendar alarm, open the note in which you want to delete an alarm, and select Alarm > Off.

### **Calendar settings**

To modify the Calendar alarm tone, Default view, Week starts on, and Week view title, saled Options > Settings.

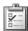

### To-do - task list

Press **9** and select Organiser > To-do to write notes and maintain a task list.

- To add a note, press any key to start to write the task in the Subject d.
- To set the due date for the task, scroll to the Due date field ter a 'ate.
- To set the priority for the to-do note, scroll to the Priority ield, and pass to select the priority. The priority icons are [ (High) and \_ (Low, There is no in )n for Normal.
- To mark a task as completed, scroll to it in the To-do list, a. 'select C' tions > Mark as
- To restore a task, scroll to it in the To-do light select Options Mark as not done.

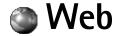

Various service providers maintain pages specifically designed for mobile devices. To access these pages, press **G** and select Web. These pages use the Virel Markup Language (WML), Extensible Hypertext Markup Language (XHTML), or . . . ertex Markup Language (HTML).

Check the availability of services, pricing, and tariffs wir, you network operator or service provider. Service providers will also give you instructions or no thouse their services.

### Accessing the Web

- Save the settings that are need to access th Web page that you want to use. See the sections Receiving browser setting or Keying n the settings manually.
- Make a connection to Web. See Maκ η a ς \_nection, p. '70'.
- Start browsing the pr See Browsing, . '71'.
- End the connection to Web. See Ending a connection, p. '73'.

### Receiving browser serings

Tip! Settings may be available, for example, on the Web site of a network operator or service provider.

You may r \_eive Web serv. \_\_ctings in a special text message from the network operator or service provider than offers the Web page. See <u>Receiving logos</u>, tones, <u>business cards</u>, <u>cale lare tries</u>, and se <u>ings</u>, p. '50'. For more information, contact your network operator of service purisher.

### ng in the settings manually

Follov. 'he instructions given to you by your service provider.

- 1 Select Tools > Settings > Connection > Access points, and define the settings for an access point. See Connection settings, p. '95'.
- 2 Select Web > Options > Bookmark manager > Add bookmark. Write a name for the bookmark and the address of the page defined for the current access point.

### **Bookmarks** view

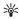

Glossary: A bookmark consists of an Internet address (mandatory), bookmark ut. access point, and if the Web page requires, a user name and password.

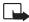

**Note:** Your device may have some bookmarks loaded for sites not affile ted vite. Nokia. Nokia does not warrant or endorse these sites. If you choose o acces the 1, you should take the same precautions, for security or content as y would an any Internet site.

The starting page defined for the default access poin. 'f you use an ther default access point for browsing, the starting page is changed accoragly.

The automatic bookmarks folder contains bookmarks ( ) 1. \* .e collected automatically when you browse pages. The beginners in this folder are automatically organized according to domain.

Any bookmark showing the title or Interest address on the bookmark.

### Adding bookmarks m nually

- 1 In the Bookmarks view, select 'ptions > Bc kmark manager > Add bookmark.
- 2 Start to fill in the fields only the 'IRL addre' must be defined. The default access point is assigned to the brownark if no content is selected. Press \* + to enter special characters such as 1. :, ar @. Press C to clear characters.
- 3 Select Options > Save save the bookmark.

Options in the Bookmarks view: Open, Download, Back to page, Bookmark manager, Mark/Unmark, Nation options, Advanced options, Send, Find bookmark, Details, Settings, Help and Exit.

**Shortcut:** To start a connection, press and hold 0 in standby mode.

### Sending bookmarks

### Making a connection

Once you have stored all the required connection settings, you an accombe pages.

- 1 Select a bookmark or write the address in the Go to fig. 1. When you write the address, matching bookmarks are shown at the tot of the to held. Press to select a matching bookmark.
- 2 Press (•) to start to download the page.

### **Connection security**

If the security indicator f is display during a onnection, the data transmission between the device and the internet gaver server is encrypted.

The security icon does or indicate that the data transmission between the gateway and the content server (coplace where the requested resource is stored) is secure. The service provider secures the data transmis on between the gateway and the content server.

Select Optic Deta. Security to view details about the connection, encryptions status, an information about server and user authentication.

Security a tures may required for some services, such as banking services. For such conjection, you need accurity certificates. For more information, contact your service worder. See a conject management, p. '101'.

Options when browsing (depend on the page you are viewing): Open, Accept, Remove file, Open in viewer, Open Wallet, Service options, Bookmarks, Save as bookmark, View images, Navigation options, Advanced options, Show images, Send bookmark, Find, Details, Settings, Help, and Exit.

### **Browsing**

On a browser page, new links appear underlined in blue and previously visited links in purple. Images that act as links have a blue border around them.

- To open a link, to check boxes, and make selections, press •.
- To go to the previous page while browsing, press Back. If Back is not available, clect
  Options > Navigation options > History to view a chronological list of the page. A
  have visited during a browsing session. The history list is cleared each time a session closed.
- To retrieve the latest content from the server, select Options > Navigation option.
- To save a bookmark, select Options > Save as bookmark.
- To enter a new URL address, select Options > Navigation opt. \( \) s \( \) so to web address.
- To open a sublist of commands or actions fr .... currently open page, select Options > Service options.
- You can download items such as ringing ones, images operator logos, themes, and video clips. Downloaded items are handled of the respective applications in your phone, for example, a downloaded image is saved in Copyright protections may present some images, ringing tones, and other content from being copied, modified, transferred, or forwided.

Important: Only install statement is sources that offer adequate protection against harm in software.

• To download and vice new ./eb service messages while browsing, select Options > Advanced options > had service msgs. (shown only if there are new messages). See also Receiving Web service messages, p. '50'.

Tip! To access the Bookmarks view while browsing, press and hold down ●. To return to the browser view again, select Options > Back to page.

\*\* Shortcut: Use

\*\* # to jump to the end
of a page and \* + to
the beginning of a page.

Options in the Saved pages view: Open, Back to page, Reload, Saved pages, Mark/ Unmark, Navigation options, Advanced options, Details, Settings, Help, and Exit. \* Tip! Your browser collects bookmarks automatically while you are browsing Web pages. The bookmarks are stored to the Automatic bookmarks folder ( 🔫) and automatically organized according to domain. See also Settings for Web, p. '73'.

### Viewing saved pages

If you regularly browse pages containing information which does not change very often, you can save and browse them when offline. In the saved pages view you can also create folders to store your saved browser pages.

- To open the Saved pages view, press in the Bookma .s vir In the Saved pages view, press to open a saved page ( ).
- To save a page, while browsing select Options > Advanced tions . ave page.
- To start a connection to the browser service and to a' ... 'had a' latest version of the page, select Options > Reload. The phone stays or the a' a' ou reload the page.

### Downloading and ourchasing items

You can download items such as rings, tones, i ages, operator logos, themes, and video clips. These items can be provided free, or an purchase them. Downloaded items are handled by the respect capplications in your phone, for example, a downloaded photo can be saved in Gallery.

- 1 To do nload the item, scroll to the link, and press .
  - If to item is project ded free, press Accept. Once downloaded, the content is autoropically or ned in a suitable application.
     To cancer sownload, press Cancel.
- Chase the appropriate option to purchase the item, for example, 'Buy'.
- 3 arefully read all the information provided.
  It a noline content is compatible, you can use your wallet information to make the purchase.

- 4 Select Open Wallet. You will be prompted for your wallet code.
- **5** Select the appropriate card category from your wallet.
- 6 Select Fill in. This will upload the selected wallet information. If the wallet does not contain all information necessary for the purchase, you will be requested to enter the remaining details manually.
- **Note:** Copyright protections may prevent some images, ringtones and other content from being copied, modified, transferred, or forwarded.

#### **Ending a connection**

Select Options > Advanced options > Disconnect, or press and hold  $\mathbf{J}$  t quit b wasing and to return to the standby mode.

#### **Emptying the cache**

The information or services you have accessed are stored in tr. \_cache m \_nory of the phone.

Note: A cache is a memory location the cache to store data temporarily. If you have tried to access or have accessed infidential information requiring passwords, empty the cache after each use. The information or ervices you have accessed is stored in the cache memory of the phore. To empty the cache, select Options > Navigation options > Clear cache.

## Settings for Veb

Select Options > Sett. s:

• Default access point change the default access point, press • to open a list of available access points. S. Connection settings, p. '95'.

- Show images To select if you want to load images while browsing or not. If you
  choose No, you can later load images during browsing by selecting Options > Show
  images.
- Font size To choose the text size.
- Default encoding If text characters are not shown correctly you may choose another
  encoding according to language.
- Automatic bookmarks To disable automatic bookmark of ectil select Off. If you want to continue collecting automatic bookmarks but hime be folded from the Bookmarks view, select Hide folder.
- Screen size To select what is shown when you are prown. Select Select. keys only, or Full screen.
- Volume If you want the browser to play sc ds emt ddr, on Web pages, select a volume level.
- Rendering If you want the page Lyout shounds as crurately as possible when in Small screen mode, select By quality. You do not lant external cascading style sheets to be downloaded, select By speed.
- Cookies To enable or disable the receiving and sending of cookies.
- Java/ECMA script able or disable on use of scripts.
- Security warning To hide or show security notifications.
- Conf. DTMF sen ng Choose whether you want to confirm before the phone sends DTMF tones durin a voice call see also 'DTMF tones', p. '21'.
- Wallet on to open 's wal' automatically when a compatible browser page is opene. See Wallet p. '73'.

Glossary: Cookies are a means of content providers to identify users and their preferences for frequently used content.

# **Organizer**

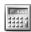

## Calculator

To add, substract, multiply, divide, calculate square roots and percentages, press 😘 select Organizer > Calculator.

Note: This calculator has limited accuracy and is designed for simple calculations.

To save a number in the memory (indicated by M), select Options > Memory > Jav . To retrieve a number in memory, select Options > Memory > Recall. To clean number in memory, select Options > Memory > Clear.

#### **Calculating percentages**

- 1 Enter a number for which you want to calculate a percentage
- 2 Select **★**, **÷**, **−**, or **+**
- 3 Enter the percentage.
- 4 Select .

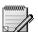

#### Notes

Press of and select Organizer: Notes to wrenotes. You can send notes to other compatible devices and plainext in s (TXT form at) that you receive can be saved to Notes.

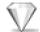

Go to - duing shortcuts

#### Default shortcuts:

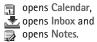

To store shortcuts, links to your favourite images, notes, bookmarks, and so on, press and select Organizer > Go to. Shortcuts can be added only from the individual applications, like Gallery. Not all applications have this function.

- 1 Select an item from an application to which you want to add a shortcut.
- 2 Select Add to 'Go to'. A shortcut in Go to is automatically upd ted if you move the item to which it is pointing, for example, from one folder to to the
- To change the identifier in the lower left corner of the shared time.
   Shortcut icon.

#### Deleting a shortcut

Select the shortcut and press **C**. The default short cuts N res, fullendar, and Inbox cannot be deleted.

When you remove an application of a document which has a shortcut in the Go to, the shortcut icon of the removed item. "I be dimme in the Go to view. The shortcut can be deleted next time you try to open the cortcut."

## Convercer – converting measures

Select unit/ Change currency, Conversion type, Currency rates, Help, and Exit.

To convert measures uch as Leng from one unit (Yards) to another (Meters), press and select Or property on the converter of the converter of t

Note that the Converter has limited accuracy, and rounding errors may occur.

- 1 Scroll the Type find, and press to open a list of measures. Scroll to the measure out wanto use, and press OK.
  - Scroll to the unit field, and press 

    Select the unit from which you want to covert, and press OK. Scroll to the next Unit field, and select the unit to which you ant to convert.
- 3 Sc II to the first Amount field, and enter the value you want to convert. The other Amount field changes automatically to show the converted value.

Press . # to add a decimal and \* + for the +, - (for temperature), and E (exponent) symbols.

#### Setting a base currency and exchange rates

Before you can make currency conversions, you need to choose a base currency and add exchange rates. The rate of the base currency is always 1. The base currency detern her the conversion rates of the other currencies.

- 1 Select Currency > Options > Currency rates. A list of currencies opens, and you are see the current base currency at the top.
- 2 To change the base currency, scroll to the currency, and select Options > S t ar base curr...

Note: When you change base currency, you must key in " ow ra s because all previously set exchange rates are set to zero.

**3** Add exchange rates. Scroll to the currency, and key in a w rate, that is, how many units of the currency equal one unit of the base currency y have so ected.

After you have inserted all the necessary exchange tes, you can be currency conversions.

Tip! To change the conversion order, enter to value in the second Amount field. The result is shown in the first Amount field.

☆ Tip! To rename a currency, go to the Currency rates view, scroll to the currency, and select Options > Rename currency.

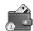

#### Wallet

Press  $\S_3$  and select Organizer > /allet. Wallet provides you with a storage area for your personal information, such as creet and debit rd numbers, addresses and other useful data, for example, user nares and reswords.

The information stored in the wollet can be retrieved while browsing to automatically fill in online forms on brows the cs, for example, when the service asks for credit card details. Data in the wallet is encryped and protected with a wallet code that you define.

Options in the wallet main view: Open, Settings, Help, and Exit.

Wallet will automatically close after 5 minutes. Enter the wallet code to regain access to the contents. You can change this automatic time-out period if required. See <u>Wallet settings</u>, p. '80'.

#### Creating a wallet code

Each time you open the wallet you will be prompted for a wallet c. Enter the code that you have created, and press OK.

When you open the wallet for the first time, you must create you own wallet code:

- 1 Enter a code of your choice (4-10 alphanumeric chiracte \ and ress OK.
- 2 You will be prompted to verify the code. Enter the some ode, and press OK. Do not give your wallet code to anyone else.

If you enter the wallet code incorrect on the consequence of consequence occasions, the wallet application is blocked for five minutes. The block time is creases if further incorrect wallet codes are entered.

If you forget your wallet code, you will we to set the code, and you will lose all information stored in the setting wallet and wallet code, p. '80'.

#### Storing personal card details

- 1 Select the area can grow the main wallet menu, and press .
- 2 Select type of card it. .e list, and press (•).
  - Pay lent cards redit and debit cards.
  - Loy. 'y cards M mbership and store cards.
  - Online cc. card Personal user names and passwords to online services.
  - Ar !ress carus Basic contact details for home/office.
  - .ser info cards Customized personal preferences for online services.
- 3 | lect Options > New card. An empty form opens.
- 4 File the fields, and press Done.

You can also receive card information directly to the phone from a card issuer or service provider (if they offer this service). You will be notified which category the card belongs to. Save or discard the card. You can view and rename a saved card, but you cannot edit it.

You can open, edit, or delete the fields in the card. Any changes will be saved upon exiting.

#### Creating personal notes

Personal notes are a means of storing sensitive information, for example, a bank accound number. You can access the data in a personal note from the browser. You can access the note as a message.

- 1 Select the Personal notes category from the main wallet menu, and pr
- 2 Select Options > New card. An empty note opens.
- 3 Press 1 ap 0 to start writing. Press C to clear c' appears
- 4 Press Done to save.

#### Creating a wallet profile

Once you have stored your personal details, you ombine them gether into a wallet profile. You can use a wallet profile to retrie wallet data from different cards and categories to the browser. For example, when you are filling in a form.

- 1 Select the Wallet profiles category from the main wall a menu, and press (•).
- 2 Select Options > New card. A r w wallet pro. opens.
- 3 Fill in the fields or select an o tion from the listed items.

Example: By uploading your payment card details you do not need to enter the card number and expiry date each time you need them (depending on the content being browsed). Also, you can retrieve your user name and password stored as an access card when connecting to a mobile service that requires authentication.

- Profile name Choose and enter a name for the profile.
- Payment card, Loyalty card, Online access card, Shipping address,
- Billing address By default this is the same as the Shipping address. If you require a different address, select one from the Address card category.
- User info card.
- Receive e-receipt Select a destination from the Addr 3s cc category.
- Deliver e-receipt and
- RFID sending Set to On or Off. Defines whether or noty ir uniq phone identification is sent with the wallet profile.
- 4 Press Done.

#### Viewing ticket details

You can receive notifications of ticke purched on the through the browser. Received notifications are stored in the wa! To view the notifications:

- 1 Select the Tickets category from t. main wa et menu, and press .
- 2 Select Options > View. None of the 'ds v .nin the notification can be modified.

#### Wallet settin 1s

From the main walle menu, selec Options > Settings:

- Wallet concluding your was et code. You will be prompted to enter the current code, create a new code, and youry the new code.
- RFID Set the phor ID code, type, and sending options.
- utom. 'c close C ange the automatic time-out period (1-60 minutes). After the time-out, indicase lapsed, the wallet code must be re-entered to gain access to the con ints.

#### Restting the wallet and wallet code

This operation erases all contents of the wallet.

To reset both the contents of the wallet and the wallet code:

- 1 Enter \*#7370925538# in the standby mode.
- 2 Enter the phone lock code, and press OK. See Security, p. '99'.

When opening the wallet again, you must enter a new wallet code. <u>Creating a wallet code</u>, p. <u>'78'</u>.

# **IM** - Instant Messaging

Press : and select Tools > IM.

Instant messaging is a network service which allows you to onvo. with other people using instant messages and join discussion forums (IM groups th specific topics. Various service providers maintain IM servers that you can log in to once, u have registered to an IM service.

**Note:** Check the availability of chat services pricing, and cariffs with your network operator and/or service provider. Service providers illa', o give you instructions on how to use their services.

## Receiving IM setti. as

You must save the settings to access the saving that you want to use. You may receive the settings in a special termusage, a so-called smart message, from the network operator or service provider that offers the IM service. See Receiving logos, tones, business cards, calendar entries, and settings, p. '. '. You can also enter the settings manually. See Chat server settings n '88

#### Conrecting to an IM server

- 1 Upen IN. have vur phone connect to the IM server in use. To change the IM server in us and save new IM servers, see Chat server settings, '88'. Once the connection has b' in established:
- 2 ter your user ID and password, and press to log in. You obtain the user ID and pas vord for IM server from your service provider.

Options in the IM main view: Open, Login/ Logout, Settings, Help, Exit.

¥ Tip: To log in automatically when you start IM, without having to enter your user ID and password each time, select Options > Settings > Server settings > IM login type > Automatic.

You can select Cancel to stay offline; to log in to the IM server later, select Options > Login. You cannot send or receive messages while you are offline.

3 To log out, select Options > Logout.

#### Modifying your IM settings

Select Options > Settings > IM settings:

- Use screen name (shown only if IM groups supported by the server) To enter a nickname (up to10 characters), select Yes.
- IM presence To allow others to see if you are online, select Active for a
- Allow messages from To allow messages from all, select All.
- Allow invitations from To allow invitations only from your IM contacts select contacts only. IM invitations are sent by IM contacts who contacts who contacts w
- Message speed To select the speed at which new me ages are dispayed.
- Sort IM contacts To sort your IM contacts Alphabetical, or By online status.
- Availability reloading To choose how to update informatic about whether your IM contacts are online or offline, select Automatic or Manual.

Options in the Conversations list: Open, Delete, Add to IM contacts, New conversation, Set auto reply on, Blocking options, End conversation, Login,

Settings, Help, Exit.

#### Searching for IM groups and users

- To search for groups, in the IM view, view, vie
- To search for users, in the IM ntacts view select Options > Search > Users. You can search by User's name ser IL Phone nur per, and E-mail address.

## Joining and right ing an IM group

• To join a IM group that yo have saved, scroll to the group, and press .

Options while chatting: Send, Send private msg., Reply, Forward, Insert smiley, Send invitation, Leave IM group, Add to banned list, IM group, Record convers./ Stop recording, Help, and Exit.

- To join an IM group not on the list, but for which you know the group ID, select Options > Join group. Enter the group ID, and press ( ).
- To leave the IM group, select Options > Leave IM group.

#### Chatting

Once you have joined an IM group, you can view the messay and a exchanged there, and send your own messages.

- To send a message, write the message in the message of the cand press .
- To send a private message to participant, select 0 ion > od private msg., select the recipient, write the message, and press (...)
   To reply to a private message sent to you select the message and select Options > Reply.
- To invite IM contacts who are line to join invitation, select the contacts yo want to in press (a).
- To prevent receiving massages from ce. participants, select Options > Blocking options and select
  - Add to blocke list to block messages from the currently selected participant.
  - Add ID to list anually to enter the user ID of the participant. Enter the ID and press
  - Vier olocked list ..... the participants whose messages are being blocked.
  - Un ock to sel t the user that you want to remove from the blocked list. Press

#### Recording chats

- To record to a file the messages that are exchanged during a conversation or while you are joined in a IM group, select Options > Record convers., enter a name for the conversation file, and press . To stop recording, select Options > Stop recording. The recorded conversation files are automatically saved in the Recorded chats.
- To view the recorded chats, in the main view, select Recorded chats, select the conversation and press

Options in the Recorded chats view: Open, Delete, Send, Mark/ Unmark, Login/ Logout, Settings, Help, Exit.

#### Viewing and starting conversations

Go to the Conversations view to see a list of the individual conversation. Tricipal ts that you have an ongoing conversation with.

To view a conversation, scroll to a participant, and press 🕝 .

- To continue the conversation, write your message and ress •
- To return to the conversations list without closing the co. ersation, press Back.
- To close the conversation, select Options > End conversation are automatically closed then you exit Chat.

To start a new conversation, select Options New conversation:

- Select recipient To see a list of your contacts nat are currently online. Scroll to the contact that you wan' to start a contact on with, and press (•).
- Enter user ID To enter the ser ID of the ser you want to start a conversation with, and press (•).

To save a conversation principant to , with contacts, scroll to the participant and select Options > Add to IM ntact

To send automatic replies to nooming messages, select Options > Set auto reply on. Enter the text and press Done. You in still receive messages.

Options when viewing a conversation:
Send, Add to IM contacts, Insert smiley, Forward, Record convers./ Stop recording, Blocking options, End conversation, Help, Exit

⇒ Glossary: The user ID is provided by the service provider to those who register to this service.

# Options in the IM contacts view: Open conversation, Open, Change contact list, Reload user availab., Belongs to groups, New IM contact, Move to other list, Edit, Delete, Switch tracking on, Blocking options, Login / Logout, Settings, Help, and Exit.

Options in the IM groups view: Open, Join group, Create new group, Leave IM group, IM group, Search, Login/Logout, Settings, Help, and Exit.

#### **IM** contacts

Go to the IM contacts to retrieve chat contact lists from the server, or to add a new chat contact to a contact list. When you log in to the server, the previously used chat contact list will be retrieved from the server automatically.

- To create a new contact, select Options > New IM contact > E r manually. Fill in the Nickname and User ID fields, and press Done.
  - To move a contact from a list on the server to the retrieved 'st, sele ptions > New IM contact > Move from other list.
- To change the chat contact list, select Options > Change contact list.
- Select Options:
  - Open conversation To start a new conversation conversation with the contact.
  - Switch tracking on To have the phone in tify y the every time the chat contact goes online or offline.
  - Belongs to groups To see whi groups 'e chat contact has joined.
  - Reload user availab. To update in rm ion about whether the contact is online or offline. The online is is shown by in indicator next to the contact name. This option is not available if you have set the Availability reloading to Automatic in IM settings.

## Man' ging IN y oups

Go to the M groups vi w to see a list of the IM groups that you have either saved or are coverently journal to.

croll + a group, and select Options > IM group:

- ve group To save an unsaved group that you are currently joined to.
- V v members To see who are currently joined to the group.

- IM details To see the group ID, topic, participants, administrators of the group (shown only if you have the editing rights), the list of banned participants (shown only if you have the editing rights), and whether whispering is allowed in the group.
- IM group settings To view and edit the chat group settings. See <u>Creating a new IM group</u>, p '87'.

#### Administrating an IM group

#### Creating a new IM group

Select IM groups > Options > Create new group. Enter the settings for tl . group

You can edit the settings for an IM group if you have administration this to the group. The user who creates a group is automatically given administrating rights with.

- Group name -, Group topic -,
- Welcome note To add a note that the participants see v. on they is not the group,
- Group size To define the maximum number of members allowed Jijoin the group,
- Allow search .
- Editing rights To define the chat group participants to whom you want to give administration rights permission to invite contacts to j in the IM group and edit the group settings.
- Group members See Adding a removing ambers, p. '88'.
- Banned list Enter the particiants that are not allowed to join the IM group.
- Allow private msgs. To allo messaging tween selected participants only.
- Group ID The group I' is crea hautoma cally and cannot be changed.

#### Adding and removing group members

- To add members to a group, select IM groups, scroll to an IM group, and select Options
   IM group > IM group settings > Group members > Selected only or All IM contacts.
- To remove a member from the IM group, scroll to the member of d select Options > Remove. To remove all members, select Options > Remove and select Options > Remove and

## Chat server settings

Select Options > Settings > Server settings. You may leave the cettings in a special text message from the network operator or service poider that of ers the chat service. You obtain the user ID and password from movine rovider, when you register to the service. If you do not know your use not or passiond, in that your service provider.

- To change the IM server to whice you wish to connect, select Default server.
- To add a new server to your list of . 1 servers select Servers > Options > New server. Enter the following settings:
  - Server name F ... e name for the chat server.
  - Access point i use Select the access point you want to use for the server.
  - Web address Enter the Ut address of the IM server.
  - User ID Fnter \ur user ID
  - Pass Jrd Enter y 1 password.

# Connectivity

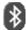

## **Bluetooth connection**

Bluetooth enables wireless connections to send images, video clips, music and sound it is and notes, or to connect wirelessly to Bluetooth enabled, compatible devices such as computers. Since Bluetooth devices communicate using radio waves, your phone if the other Bluetooth device do not need to be in direct line-of-sight. The two devices only is do be within a maximum of 10 metres of each other, although the connection car be subject to interference from obstructions such as walls or from other electronic conference.

There may be restrictions on using Bluetooth technology in some local authorities or service provider.

Features that use Bluetooth technology, or allow such feature to run in the background while using other features, increase the demand on battery power and rouces the battery life.

Press **a** and select Connect. > Bluetooth. Y are asked to give a Bluetooth name to your phone.

#### **Bluetooth settings**

- Bluetooth On/Off
- My phone's visibility nown all: your hone can be found by other Bluetooth devices, or Hidden: ar phone can yound by other devices.

#### Icons for different Bluetooth devices:

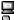

- Computer
- Phone
- Audio/video

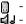

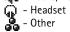

**¾ Tip!** When searching for devices, some Bluetooth devices may show only the unique Bluetooth addresses (device addresses).

• My phone's name - Define a Bluetooth name for your phone. After you have set Bluetooth to be active and changed My phone's visibility to Shown to all, your phone and this name can be seen by other Bluetooth device users.

#### Sending data using Bluetooth

There can be only one active Bluetooth connection at a tim

- 1 Open an application where the item you wish to send is st. \ For e. \ \ le, to send an image to another compatible device, open the Gallery polical n.
- 2 Select the item, for example an image, and select ( ptior Sen. > Via Bluetooth. The phone starts to search for devices within range. Blu loot labled devices that are within range start to appear on the display cook by on You can see a device icon, the Bluetooth name of the device, the drive, ra short name.

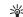

Tip! If you have searched or Bluetoo devi s earlier, a list of the devices that were found previously is \_ own first. To tart a new search, select More devices. If you switch off the phone, 'e list is eared.

- To interrupt the search, press Stop. evice list freezes and you can start to form a connection to he of the devices already found.
- 3 Scroll to the devi : with which you want to connect, and press Select.
- 4 Pairing (if requi d by the oter device)

Glossary: Pairing 1. ans author tication. The users of the Bluetooth enabled devices should gree what the same passcode for both devices in order to pai them. Devices that do not have a user interface have a factory-set passcode.

- If the other device requires pairing before data can be transmitted, a tone sounds and you a. asked to enter a passcode.
- Cr ate you. In passcode (1-16 characters long, numeric) and agree with the owner the other Bluetooth device to use the same code. The passcode is used only once.

• After pairing, the device is saved to the Paired devices view.

When the connection has been established, the note Sending data is shown.

The Drafts folder in Messaging does not store messages sent using Bluetooth.

#### Checking the status of the Bluetooth connection

- When **\dagger** is shown in the standby mode, Bluetooth is active.
- When [\*] is blinking, your phone is trying to connect to the other device.
- When (\*) is shown continuously, the Bluetooth connection is active.

#### Pairing devices

Paired devices are easier to recognize, they are indicated by \*\* in the de searc In he Bluetooth main view, press (a) to open the Paired devices vie s).

- To pair with a device, select Options > New paired device. The phonestare a device search. Scroll to the device, and press Select. Exchange personners, see the 4 (Pairing), p. '90'.
- To cancel a pairing, scroll to the device, and select Options > 1 e. If you want to cancel all pairings, select Options > Delete all.
  - Tip! If you are currently connected to a device and delete the pairing with that device, pairing is removed immediately, but the connection remains active.
- To set a device to be authorized and uthor and sere to a device, and select Options: Set as authorized Connections between your prione and this device can be made without your knowledge. No sparate acceptance or authorisation is needed. Use this status for your own devices, such as your compatible Bluetooth headset or PC, or devices that belong the someone you have the icon is added next to authorized devices in the Pairs device view.
  - Set as unauthorized an inection requests from this device need to be accepted separately every time.

Fip! To send text using Bluetooth (instead of text messages), go to Notes, write the text, and select Options > Send > via Bluetooth.

Tip! To define a short name (nickname or alias), scroll to the device and select Options > Assign short name in the Paired devices view. This name helps you to recognize a certain device during device search or when a device requests a connection.

#### Receiving data using Bluetooth

When you receive data using Bluetooth, a tone sounds, and you are asked if you want to accept the Bluetooth message. If you accept, is shown, and the item is placed in the Inbox folder in Messaging. Bluetooth messages are indicated by \*\*...\*. See Inbox - receiving messages, p. '49'.

#### **Switching off Bluetooth**

To switch off Bluetooth, select Bluetooth > Off.

## PC connections - using C uet with or USB

You can use your phone with a variet of PC conectity and data communications applications. With Nokia PC Suite you can, for example, synchronize contacts, calendar and To-do notes between your phone and compatible PC. For further information on how to install Nokia PC Suite (compatible with 'indo' 2000 and Windows XP), see the **User Guide for Nokia PC Suite** and the **Nokia Country** uite help in the 'Install' section on the CD-ROM.

#### Using the CD ROM

The CD-RC  $\alpha$  should launce of you have inserted it into the CD-ROM drive of a compatite PC. If not, is peed as follows: Open Windows Explorer, right-click the CD-ROM drive when you inserted the CD-ROM, and select AutoPlay.

#### Jsing your phone as a modem

Yo an use your phone as a modem to send and receive e-mails, or to connect to the Intern with a compatible PC by using a Bluetooth connection, or a data cable. Detailed

installation instructions can be found in the User's Guide for Nokia PC Suite in Modem options on the CD-ROM.

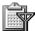

## Tonnection manager

Press **6** and select Connectivity > Conn. mgr. to view the status of multiple dat connections, view details on the amount of data sent and received, and end connect When you open Connection manager, you can see a list of:

- open data connections: data calls ( ), and packet data connections ( 🛣
- the status of each connection
- the amount of data uploaded and downloaded for each connection (sl pwn fo pack t data connections only)
- the duration of each connection (shown for data calls on).
- Note: The actual time invoiced for calls by your se. re provider in y vary, depending on network features, rounding off for billing and so for in.
- To end a connection, scroll to a connection, and select Option. > " sconnect.
- To close all currently open connections, selections > Disconnect all.

#### Viewing data connection de ails

To view the details of a connection cross to a connection, and select Options > Details.

- Name The name of the Inter et access point (IAP) in use, or 'Modem connection' if the connection is a dial-up connection.
- Bearer The type of da . conne ion: Data all, or Packet data.
- Status The current latus of the colonic Connecting, Conn.(inact.), Conn.(active), On hold, Disconnection or Pleacement of Pleacement Connected.
- Received The amount data, in bytes, received to the phone.
- Sent The amount of data in bytes, sent from the phone.
- Duration The length of time that the connection has been open.

Options in the Connection manager main view when there are one or more connections: Details, Disconnect, Disconnect all, Help and Exit.

- Speed The current speed of both sending and receiving data in %U kB/s (kilobytes per
- Name Access point name used or Dial-up the dial-up number used.
- Shared (not shown if the connection is not shared) The number of applications using the same connection.

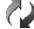

## Sync - remote synchroniza (on

Press 😘 and select Sync. The Sync application enables 👡 n sync ronize your calendar, and contacts with various calendar and address book pplic uses on a compatible computer or on the Internet.

The synchronization application uses SyncMl, technology is synchronization. For information on SyncML compatibility please intact the supplier of the calendar or address book application you wan' o synchroni. your phone data with.

You may receive Sync settings in a special text ressage. See Receiving logos, tones, business cards, calendar entries, and set, as, 50'.

#### Creating a nr w synchronization profile

1 If no profiles have been define the phone asks if you want to create a new profile. Select Y

To cre' e a new profile in audition to existing ones, select Options > New sync profile. Choos whether yo want to use the default setting values or copy the values from an .istin profile to boused as the basis for the new profile.

Define the "llow" q:

Syr profile name - Write a descriptive name for the profile.

- Ca bearer Select the connection type: Web, Bluetooth, or Data cable.
- ress point Select an access point you want to use for the data connection.
- Hos ddress Contact your service provider or system administrator for the correct

Options in the Remote sync main view: Synchronize, New sync profile, Edit sync profile, Delete, View log, Set as default, Help, and Exit.

Port - Contact your service provider or system administrator for the correct values. User name - Your user ID for the synchronization server. Contact your service provider or system administrator for your correct ID.

Password - Write your password. Contact your service provider or system administrator for the correct value.

Allow configuration – Select Yes if you want to allow the server to start a synchronization.

Auto-accept all reqs. - Select No if you want the phone to ask you before a synchronization initialized by the server is started.

Network authentic. (shown only if Data bearer is set to Web) - Select Yes to enter network user name and password. Press to view the user name and rassword fields.

Press ( to select: Calendar, Contacts, or Notes.

- Select Yes if you want to synchronize the selected da<sup>+</sup> Jase.
- Remote database Select the synchronization type is mal (two-wysynchronization), To server only, or To phone only.
- Enter a correct path to the remote calendar, address book, not satisfactory database on the
- 3 Press Back to save the settings and return to the main view.

#### Synchronizing data

In the Sync main view, you can see the different syncuronization profiles, and the kind of data to be synchronized.

- 1 Select a synchronization profile and Option > Synchronize. The status of the synchronization is shown at the beautiful the screen.

  To cancel synchron, tion have it is finished, press Cancel.
- 2 You are notified when synchronization is complete. After synchronization is complete, select Options. View log to open a log file showing the synchronization

status (Complete or Incomplete) and how many calendar or contact entries have been added, updated, deleted, or discarded (not synchronized) in the phone or on the server.

#### Infrared

You can set up the phone to receive data through its IR port To or an IR connection, transmission and reception must be to or from an IR comparable problems as or device.

Do not point the IR (infrared) beam at anyone's eye or allow content with other IR devices. This device is a Class 1 laser product.

#### Send and receive data

- 1 Ensure that the IR ports of the sending and recoving divided are pointing at each other and that there are no obstructions by an the levices.

  The preferable distance between the two actices in an IR connection is from 3 inches to 3 feet.
- 2 Activate IR in your phone by selec \( \text{q} \) Menu \( \text{Connectivity} > \text{Infrared.} \)
- 3 The user of the other device should a 'vat' R as well.

If data transfer is not \_arteo within two minutes after the activation of the IR port, the connection is cancel \_d and must be restarted.

#### Connection indic. or

- When ' is shown could justly, the IR connection is activated and your phone is ready a send or regive data using its IR port.
- When blinks, y ar phone is trying to connect to the other device or a connection has been st.

## **Tools**

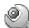

#### Settings

To change settings, press • and select Tools → Settings. Scroll to a setting group, press ( ) to open it. Scroll to a setting you want to change, and press ( ).

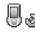

## Phone settings

#### General

Phone language - Changing the language of the display texts in your one vill also affect the format used for date and time and the separators used or example in calculations.

Changing the settings for Phone language or Writing language affects of ery application in your phone and the change remains effective until you chang these settings again.

Writing language - Changing the language aff counter characters and special characters available when writing text and the predictive text dictionary used.

Dictionary - You can set the predictive text out On or C f for all editors in the phone. The predictive text dictionary is not ble it all languages.

Welcome note or logo - The well ome note or logo is displayed briefly each time you switch on the phone. Select Defau to use the c fault image, Text to write a welcome note (up to 50 letters), or Image to select a photo opicture from Gallery.

Orig. phone settings ou can eset some of the settings to their original values. To do this, you need the lock co. S. S. e Security, Phone lock, p. '102'. After resetting the settings, the phone may take a long time to power on. Documents and files are unaffected.

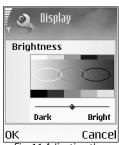

Fig. 11 Adjusting the display brightness.

#### Operator logo - This setting is visible only if you have receive ar a see an operator logo. You can choose if you want the operator logo to show or not

Display

installed.

Standby mode

Bright - You can change the brightness of the display lig' ter darker. The brighness of the display is automatically adjusted according to the en ronr ent.

Screen saver timeout - The screen saver timeout period is over.

You can assign keypad shortcuts for the different keypresses in the standby mode: is the Left selection key, pressing ( is the same as Navigation key right, and ( is the same as Selection key. You cannot have a shortcut to an application that you have

Light time-out - Select a timeout rewhich to back ght will be switched off.

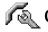

## Call settings

Send my caller ID (net service) - You can set your phone number to be displayed to (Yes) or hidden from No) the person to whom you are calling; or the value may be set by your network operat or service povider when you make a subscription (Set by network).

Call waiting ork vice) - you have activated call waiting, the network will notify you of a r w incoming can use you have a call in progress. Select Activate to request the network to activate call waiting, Cancel to request the network to deactivate call waiting, or Check stat to check if the function is active or not.

eject call with Select Yes to send a text message to a caller informing why you buld of answer the call. See Answering or rejecting a call, p. '19'.

Me. ge text - Write a text to be sent in a text message when you reject a call.

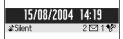

Fig. 12 The screen saver changes to show the number of new messages or missed calls.

Image in vid. call - You can deny video sending when you receive a video call. Select a still image to be displayed instead of video.

Automatic redial - Select On, and your phone will make a maximum of ten attempts to connect the call after an unsuccessful call attempt. Press . to stop automatic redialing. Summary after call - Activate this setting if you want the phone to briefly display the approximate duration of the last call.

1-touch dialing - Select On, and the numbers assigned to the 1-touch dialing keys ( ZaL - wxvz **9**) can be dialled by pressing and holding the key. See also <u>1-touch dialing</u> '18'.

Anykey answer - Select On, and you can answer an incoming call by briefly passing a key, except , , , and ).

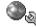

## Connection settings

#### Data connections and access points

Your phone supports packet data connections. See also Essent, indicat .s, p. '11'. To establish a data connection, an access point is required. You can use different kinds of access points, such as:

- MMS access point to, for example, send and receive multimedia messages,
- access point for the Web application to v w WML or \ ITML pages, and
- Internet access point (IAP) to, for ...ple, ...nd and r ceive e-mail.

Check the kind of an access point you need with your service provider for the service you wish to access. For availability and ubscription packet data connection services, contact your network operator or sovice position.

#### Packet data connc tions

When you are using your, one it is possible to have multiple data connections active at the same time; access points on share a data connection; and data connections remain active (for example, during voice calls). For information on how to see how many data

**¾ Tip!** To change the settings for Call forwarding, press 😘 and select Tools→ Settings→ II forward. See Call forwarding, p. '104'.

☆ Tip! To switch between the phone lines, press and hold & # in standby mode.

connections are active, see <u>Connection manager</u>, p. <u>'89'</u>. See also network indicators in <u>Essential indicators</u>, p. <u>'11'</u>.

#### Receiving access point settings

You may receive access point settings in a text message from a service provider, or you may have preset access point settings in your phone. See <u>Receivin log</u> cones, business cards, calendar entries, and settings, p. '50'.

To create a new access point, select Tools→ Settings→ Lo. ection. Access points.

An access point may be set to be protected (**(b)**) by you net rk op fator or service provider. Protected access points cannot be edited or faller u.

#### Access points

Options in the Access points list: Edit, New access point, Delete, Help, and Exit. Follow the instructions given to your \_\_\_\_vice \_ ovider.

Connection name - Give a descriptive name for the connection.

Data bearer - Depending on what data connect in you select, only certain setting fields are available. Fill in all fields marked with the bedefined or with a red asterisk. Other fields can be left empt a unless you have been instructed otherwize by your service provider.

Options when editing access point settings: Change, Advanced settings, Help, and Exit.

Access point name ( r packet da l only) - The access point name is needed to establish a connection e pa at data atworks. You obtain the access point name from your network of erator or service provider.

User name – The user name may be needed to make a data connection, and is usually provided by the service provider. The user name is often case-sensitive.

Prompt password - If you must enter a new password every time you log in to a server, or if you do not want to save your password in the phone, choose Yes.

Password – A password may be needed to make a data connection, and is usually provided by the service provider. The password is often case-sensitive.

Authentication - Normal or Secure.

Homepage – Depending on what you are setting up, write either the Web addr ss, o 'he address of the multimedia messaging centre.

Select Options→ Advanced settings to change the following settings:

Network type - Select the Internet protocol type to be used: In a second of or over settings.

Phone IP address - The IP address of your phone.

Name servers - Primary name server: The IP address of the property ary DNS server, Second. Name server: The IP address of the secondary DNS server. Contaction of Internet service provider to obtain these addresses.

Proxy serv. address - Define the address for the proxy serving.

Proxy port number - Enter the proxy port numer.

#### Packet data

The packet data settings affect a access point using a packet data connection.

Packet data conn. – If you select Volume availude and you are in a network that supports packet data, the phone or gisters in the packet data network. Also, starting an active packet data connection is quick (from example, to send and receive e-mail). If you select When needed, the phone uses a power data connection only if you start an application or action that needs it. If there is no packet data coverage and you have chosen When available, the phone will periodically try to establish a packet data connection.

Tip! See also
Receiving MMS and email settings, p. '48',
Settings for e-mail, p. '57',
and Accessing the Web, p.
'64'.

Glossary: DNS Domain Name Service. An
Internet service that
translates domain names
such as www.nokia.com
into IP addresses like
192.100.124.195

Access point - The access point name is needed to use your phone as a packet data modem to your computer.

#### Configurations

You may receive trusted server settings from your network operator or service provider in a configuration message. These settings can be saved to your thou and viewed or deleted in Configurations.

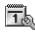

## **Date and time**

\* Tip! See also the Language settings, p. '97'.

See Clock settings, p. '12'.

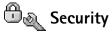

#### Phone lock

Lock code (5 digits) can be used to lock or one to avoid unauthorized use. The factory setting for the lock co 15 12345. To avoid unauthorized use of your phone, change the lock code. Keep the two code secret and in a safe place separate from your phone.

¥ Tip! To lock the phone manually, press (i) . A list of commands opens. Select Lock phone.

Avoid using access code. 'mile to the emergency numbers to prevent accidental dialing of the en rgency number.

Aut ock ariod - You an set an autolock period, a time-out after which the phone is a comatical. 'ocked and can be used only if the correct lock code is entered. Enter a number or the unre-out in minutes, or select None to turn off the autolock period.

To allock the phone, enter the lock code.

'ote: When the phone is locked, calls in Offline profile to certain emergency numbers programmed into your phone are still possible.

Closed user group (network service) - To specify a group of people to whom you can call and who can call you.

#### Certif. management

Digital certificates do not guarantee safety; they are used to verify the origins of software. In the Certificate management main view, you can see a list of authority certificate that have been stored in your phone. Press to see a list of personal certificates, if available.

Digital certificates should be used if you want to connect to an online bank or 10th . s or remote server for actions that involve transferring confidential informat . A. The should also be used if you want to reduce the risk of viruses or other malicious. The state of the authenticity of software when downloading and it could be supported by the support of the support of the su

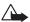

Important: Even if the use of certificates makes e risks invol d in remote connections and software installation considerably haller, the must be used correctly in order to benefit from increased security. The viste ce of a certificate does not offer any protection by itselform pertificate male, are must contain correct, authentic, or trusted certificates for increased security to be available. Certificates have a restricted lifetim of the Expired of the time and time in your phone are contact.

#### Viewing certificate details - ch :king auther ticity

You can only be sure of the \_\_rrec\_'dentity of : server when the signature and the period of validity of a server cer\_\_rcate hav\_\_sen\_c\_\_cked.

You will be notified on a phrase display if the identity of the server is not authentic or if you do not have the correct ecurity certificate in your phone.

Options in the
Fixed dialing view: Open,
Call, Activ. fixed dialing/
Deact. fixed dialing, New
contact, Edit, Delete,
Add to Contacts, Add
From Contacts, Find,
No. 1 Unmark, Help, and
Exit.

Glossary: Digital certificates are used to verify the origin of the XHTML or WML pages and installed software. However, they can only be trusted if the origin of the certificate is known to be authentic.

Options in the certificate management main view: Certificate details, Delete, Trust settings, Mark/Unmark, Help, and Exit.

To check certificate details, scroll to a certificate, and select Options→ Certificate details. When you open certificate details, Certificate management checks the validity of the certificate, and one of the following notes may appear:

- Certificate not trusted You have not set any application to use the certificate. See Changing the trust settings, p. '104'.
- Expired certificate The period of validity has ended for the ected certificate.
- Certificate not valid yet The period of validity has not begue for the selected certificate
- Certificate corrupted The certificate cannot be us ... ntac the certificate issuer.

#### Changing the trust settings

Before changing any certificate settings, you me make 're' lat you really trust the owner of the certificate and that the c' te re. 'y belongs to the listed owner.

Scroll to an authority certificate, z a select Optans $\rightarrow$  rrust settings. Depending on the certificate, a list of the applications at can use the selected certificate is shown. For example:

- Symbian installation: The certifica is able to certify the origin of new Symbian operating system inplication.
- Internet: Yes T e certificate able to certify servers.
- App. installation Yes The ce lificate is able to certify the origin of new Java application

Select Or ions→ Edit 'rust setting to change the value.

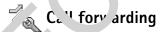

**Icon:** When all calls are diverted, \_\_\_\_\_ is shown in the standby mode.

- 1 direct your incoming calls to your voice mailbox or another phone number, press san, elect Tools Settings Call forward. For details, contact your service provider.
- 2 Select which calls you want to divert: Voice calls, or Data and video calls.

Copyright © 2005 Nokia. All rights reserved.

- 3 Select the desired divert option. For example, If busy to divert voice calls when your number is busy or when you reject incoming calls.
- 4 Set the divert option on (Activate) or off (Cancel), or check whether the option is activated (Check status). Several divert options can be active at the same time.

Call barring and Call forwarding cannot be active at the same time.

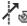

## Call barring (network service)

Call barring allows you to restrict the calls that can be made or received with the bone. To change the settings, you need the barring password from your service provider. So the desired barring option, and set it on (Activate) or off (Cancel), or check we let it the option is active (Check status). Call barring affects all calls, including detecalls.

Call barring and Call forwarding cannot be active at the same .....

When calls are barred, calls still may be possible to certai: 

official emeroncy numbers.

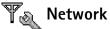

Operator selection - Select Automatic to state phone search for and select one of the available networks, or Manual to manual select the retwork from a list of networks. If the connection to the manually so the network is log, the phone will sound an error tone and ask you to reselect a ne' /ork. .

Cell info display - Select On to s the phone indicate when it is used in a cellular network based on microce ular nework (MCN technology and to activate cell info reception.

☆ Glossary: Roaming agreement - An agreement between two or more network service providers to enable the users of one service provider to use the services of other service providers.

## Indicators shown in the standby mode:

- a headset is connected.

**T** - a loopset is connected.

- headset unavailable, connection to a Bluetooth headset has been lost.

#### Enhancement settings

Bluetooth handsfree device).

- Select Default profile to set the profile that you want activated each time you connect
  a certain enhancement to your phone. See <u>Profiles set' ag te</u> s, p. '8'.
- Select Automatic answer to set the phone to answer an arcmin, call automatically
  after five seconds. If the Ringing type is set to Beep once of Tilent, a matic answer
  is disabled.

## **Pi**Voice commands

Press **G** and select Tools  $\rightarrow$  Voice compands allows you to add, delete, and control voice commands in your phase. Voice commands are recorded the same way as voice tags. See Adding a voice tag. A phone number, p. '26'.

#### Adding a voice command an application

You can have only or voice command per application.

- Select the application to which you want to add a voice command.
   To add a new application to the list, select Options → New application.
- 2 Select Couns → According a german Adding a voice tag to a phone number, p. '26'.

## F Application manager

ress  $\mathfrak{F}$  and second cools  $\to$  Manager. You can install two types of applications and ftv. e to your phone:

ME<sup>™</sup> applications based on Java<sup>™</sup> technology with the extension .jad or .jar ( ).
 Do † download PersonalJava<sup>™</sup> applications to your phone as they cannot be installed.

• Other applications and software suitable for the Symbian operating system (C). The installation files have the .sis extension.

Installation files may be transferred to your phone from a compatible computer, downloaded during browsing, or sent to you in a multimedia message, as an e-mail attachment, or using Bluetooth. You can use Nokia Application Installer in Nokia PC Suit to install an application to your phone or a memory card. If you are using Microsof Windows Explorer to transfer a file, place the file on a memory card (local disk).

#### Installing applications and software

Important: Only install applications from sources that offer adequate profestion against harmful software.

- Before installation, select Options View details to view information such as the application type, version number, and the supplier or resolved the application.
- Before installation, select Options → View certificate to a lay the se urity certificate details of the application. See Certif. management, p. '103'.
- If you install a file that contains an update or print of an existing application, you can only restore the original application if you have the original installation file or a full back-up copy of the removed software possible. To respect the original application, remove the application, and install the application against from the original installation file or the back-up copy.
- The .jar file is required for inst. .ling Java applications. If it is missing, the phone may ask you to download it. If the is no access point defined for the application, you will be asked to select one. If it is no access point defined for the application, you will be asked to select one. If it is no access point defined for the application, you will be asked to select one. If it is no access point defined for the application, you will be asked to select one. If it is no access point defined for the application, you will be asked to select one. If it is missing, the phone may ask you to download it. If the is no access point defined for the application, you will be asked to select one. If it is missing, the phone may ask you to download it. If the is no access point defined for the application, you will be asked to select one. If it is no access point defined for the application, you will be asked to select one. If it is no access point defined for the application, you will be asked to select one. If it is no access point defined for the application, you will be asked to select one. If it is no access point defined for the application, you will be asked to select one. If it is no access point defined for the application is no access point defined for the application is no access point defined for the application is not access point defined for the application is not access point defined for the
- 1 Open Application man, ..., and scroll to an installation file.

  Alternatively, search the pane memory or the memory card, select the application, and press ( ) to start the installation.
- 2 Select Options→ Install.

Example: If you have received the installation file as an e-mail attachment, go to your mailbox, open the e-mail, open the 'ttachments view, scroll to 'installation file, and press to start installation.

#### Icons:

- .sis application
- Java application
- Java application
- application is not fully installed
- application is installed on the memory card.

Tip! You can also use Nokia Application Installer available in Nokia PC Suite to install applications. See the CD-ROM supplied in the sales package.

☆ Tip! While browsing, you can download an installation file and install it without closing the connection.

Options in the Applications main view: Install, View details, Go to Web address, View certificate, Send, Remove, App. downloads, View log, Send log, Update, Settings, Help, and Exit. During installation, the phone shows information about the progress of the installation. If you are installing an application without a digital signature or certification, the phone displays a warning. Continue installation only if you are sure of the origins and contents of the application.

- To start an installed application, scroll to it, and press ( ).
- To start a network connection and to view extra informa about the application, scroll to it, and select Options → Go to web address, if ava. ble.
- To see what software packages have been installed a ... oved nd when, select Options→ View log.
- To send your installation log to a help desk so that they and so what has been installed or removed, select Options→ Send log→ Vi ext mosace, Via multimedia, Via Bluetooth, or Via e-mail (available ..., the correct e-mail settings are in place).

#### Removing application. and sor ware

Scroll to a software package, and select  $\neg tio' \rightarrow Remove$ . Press Yes to confirm.

If you remove software you can only re-install it if you have the original software package or a full back-up of the removed software package. If you remove a software package, you may no longer be abut to open doments created with that software.

Note othe offware package depends on the software package that you removed, the other socware package may stop working. Refer to the documentation of the installed of tware package for details.

#### '.pplica. " - ttings

- S ware installation Select the kind of software you want installed: On, Signed only, Off.
- On. e certif. check Select if you want Application manager to check the online certificates for an application before installing it.

• Default web address - Default address used when checking online certificates.

Some Java applications may require a phone call, a message to be sent, or a network connection to be made to a specific access point for downloading extra data or components. In the Applications main view, scroll to an application, and select Options Suite settings to change settings related to that specific application.

# Activation keys - handling copyright protected files

Copyright protections may prevent some images, ringing tones, and other "oncent .rom being copied, modified, transferred, or forwarded.

Press  $\S$  and select Tools $\rightarrow$  Activation keys to view the dia a right active ion keys stored in your phone.

- Valid keys (🕎) are connected to one or more media file.
- With expired keys ( ) you have run out of time to use the . dia f ., or the time period for using the file is exceeded. To view ' Fxpired activa. I keys, press .
- To buy more usage time or extend the usar period for a media file, select an activation key, and select Options

   Activate contents. Activation 'keys cannot be updated if Web service message reception is disabled. See Tettings for Ieb service messages, p. '59'.
- To view which keys are not in us a seem on t (No used), press twice. Unused activation keys have no media ales connected to them saved in the phone.
- To view detailed information: ch as the ve dity status and ability to send the file, select an activation key aid pr ( ).

## Transfer – transferring content from ther phone

Press  $\S$  and select Tools $\rightarrow$  Transfer to copy contacts, calendar, images, video, and sound clips using Bluetooth from a compatible Series 60 phone such at Nokia 6600 and Nokia 7610 to your Nokia 6638. Offline profile is XXXX .Follow the instructions on the screen.

The copying process goes through the following steps:

- 1 Open the Transfer application. Follow the instructions at application the screen.
- 2 The Data transfer application is sent to the other pone.
- 3 Install the Transfer application to the other phose. ...e supplies the main Menu.
- 4 The phones need to be paired. For for information on pairing, see <u>Sending data using Bluetooth</u>, Pairing, p. '86'.
- 5 Select what content you want to be copied to your Nokia 6638.
- 6 Content is copied from the memorand memory card of the other phone (if available) to your Nokia 6638. Copying time depends of the amount of data to be transferred. You can cancel copying the antique later.

# Device mana er – service provider configuratio.

Press G and select Tc s > Dev. mgr.. You may receive server profiles and different configuration in settings om your network operator, service provider, or company information in the configuration settings may include access points a kings for data connections and other settings used by different applications in your connections.

 ic onnect to a server and receive configuration settings for your phone, select Start configuration.  To allow or deny receiving of configuration settings from a service provider, select Enable config. or Disable config..

#### Server profile settings

Contact your service provider for the correct settings.

- Server name Enter a name for the configuration server.
- Server ID Enter the unique ID to identify the configuration server.
- Server password Enter a password to identify your phone to the server.
- Session mode Bluetooth or Web.
- Access point Select an access point to be used when connecting to the solver
- Host address Enter the URL address of the server.
- Port Enter the port number of the server.
- User name and Password Enter your user name and past vord.
- Allow configuration To receive configuration settings om the serve select Yes.
- Auto-accept all reqs.. If you want the phone to ask for co "rmation" efore accepting a configuration from the server, select No.

## Reference information

This section provides information about your phone's batteries, enhancements, chargers, safety guidelines and technical information. Be aware that the information in this

section is subject to change as batteries, chargers, and enhancements change.

#### **Battery information**

Your device is powered by a rechargeable battery. The full performance of a new battery is achieved only after two or three complete charge and discharge cycles. The battery can be charged and discharged hundreds of times but it will eventually wear out. When the talk and standby times are noticeably shorter than normal, buy a new battery. Use only Nokia approved batteries, and recharge your battery only with Nokia approved chargers designated for this device.

Unplug the charger from the electrical plug and the device when not in use. Do not leave the battery connicted to a charger. Overcharging may shorten its lifetime. Left unused, a fully charged battery will lose its charge over the charge of the pullity of your charge.

Use the battery only for its in\* indec urpose. Nev use any charger or battery that is do laged.

Do not short-ircuit t'e bai e.y. Accidental short-circuiting can occur i en a meallie object such as a coin, clip, or pen callier object such as a coin, clip, or pen callier object such as a coin, c

Leavin ...ne battery in hot or cold places, such as in a closed car in summer or winter conditions, will reduce the capacity and lifetime of the battery. Always try to keep the battery between 59°F and 77°F (15°C and 25°C). A device with a hot or cold battery may not work temporarily, even when the battery is fully charged. Battery performance is particularly limited in temperatures well below freezing.

Do not dispose of batteries in a fire! Dispose of batteries according to local regulations. Please recycle when possible. Do not dispose as household waste.

## **Battery information**

#### Nokia battery authentication guidelines

Always use original Nokia batteries for your safety. To check that you are getting an original Nokia battery, purchase it from an authorized Nokia dealer, look for the Nokia Original Enhancements logo on the packaging, and inspect the hologram label using the following steps:

Successful completion of the four steps is not a total assurance of the authenticity of the battery. If you have any reason to believe that your battery is not an authentic original Nokia battery, you should refrain from using it and take it to the nearest authorized Nokia service point or dealer for assistance. Your authorized Nokia service point or dealer will inspect the battery for authenticity. If authenticity cannot be verified, return the battery to the place of purchase.

#### Authenticate hologram

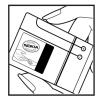

1 When looking at the hold fam label, you should so No. connecting har a symbol from one angle and the lookia Original Enhance lents to when looking from looking.

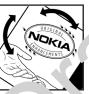

2W y you and the hologram. to the icla ight, do and up sides of ingo, y ishould see 1, 2, 3, and 4 drain each side respectively.

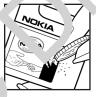

3Scratch the side of the label to reveal a 20-digit code, for example, 12345678919876543210. Turn the battery so that the numbers are facing upwards. The 20-digit code reads starting from the number at the top row followed by the bottom row.

Confirm that the 20-digit code is valid by following the instructions at www.nokia.com/batterycheck.

#### What if your battery is not authentic?

If you cannot confirm that your Nokia battery with the hologram label is an authentic Nokia battery, please do not use the battery. Take it to the nearest authorized Nokia service point or dealer for assistance. The use of a battery that is not approved by the manufacturer may be dangerous and may result in poor performance and damage to your device and its

enhancements. It may also invalidate any approval or warranty applying to the device.

To find out more about original Nokia batteries visit www.nokia.com/battery.

## Care and maintenance

Your device is a product of superior design and craftsmanship and should be treated with care. The suggestions below will help you protect your warranty coverage.

- Keep the device dry. Precipitation, humidity and all types
  of liquids or moisture can contain minerals that will
  corrode electronic circuits. If your device does get wet,
  remove the battery and allow the device to dry completely
  before replacing it.
- Do not use or store the device in dusty, dirty areas. Its moving parts and electronic components can be damaged.
- Do not store the device in hot areas. High temperatures can shorten the life of electronic devices, damage batteries, and warp or melt certain plastics.
- Do not store the device in cold areas. When ne device returns to its normal temperature, moisture an form inside the device and damage electronic circ boards.
- Do not attempt to open the device their chan as in this guide.

- Do not drop, knock, contake to device. Rough handling can break internal circus hoards and fine mechanics.
- Do not use hare \_\_\_ mical\_ rleaning solvents, or strong detergents to \_\_ean \_\_ rlevice.
- Do not paint the divice wint can clog the moving parts and premit proprioperation.
- I'm a soit rlean, dry cloth to clean any lenses (such as came propriety sensor, and light sensor lenses).
- Use on the supplied or an approved replacement antenna Unauthorized antennas, modifications, or attachn into could damage the device and may violate by the course governing radio devices.

All of the above suggestions apply equally to your device, battery, charger, or any enhancement. If any device is not working properly, take it to the nearest authorized service facility for service.

## Additional safety information

#### Operating environment

Remember to follow any special regulations in force in any area and always switch off your device when its use is prohibited or when it may cause interference or danger. Use the device only in its normal operating positions. This device meets RF exposure guidelines when used either in the normal use position against the ear of when positioned at least 7/8 inch (2.2 cm) away from the body. When a carry case, belt clip, or holder is used for body-worn operation, it should not contain metal and should position the device at least 7/8 inch (2.2 cm) away from your body.

In order to transmit data files or messages, this device requires a quality connection to the network. In some cases, transmission of data files or messages may be delayed such a connection is available. Ensure the above separation distance instructions are followed until the transmission is completed.

#### Medical devices

Operation of any radio transmitting equip ant, including wireless phones, may interfere with the functionality inadequately protected medical devices. Consult a physician or the manufacturer of the medical vice to determine if they are adequately shielded from a ternal RF energy or if you have any questions. Switch off your a tice in health care facilities when any regulations posted in these areas instruct

you to do so. Hospitals or health care facilities may be using equipment that could be sensitive to external RF energy.

PACEMAKERS Pacemaker magnature, recommend that a minimum separation of 6 in (15.3 c.) be maintained between a wireless phone and a procential interference with the process. These recommendations are consistent with the process of the process of t

- 'ways keep the device more than 6 inches (15.3 cm) from the oacemak when the device is switched on
- Not c by the Jevice in a breast pocket
- Hold the vice to the ear opposite the pacemaker to minimize the potential for interference.

If u have any reason to suspect that interference is taking plae, switch off your device immediately.

.iEARING AIDs Some digital wireless devices may interfere with some hearing aids. If interference occurs, consult your service provider.

#### Vehicles

RF signals may affect improperly installed or inadequately shielded electronic systems in motor vehicles such as electronic fuel injection systems, electronic antiskid (antilock) braking systems, electronic speed control systems, air bag

systems. For more information, check with the manufacturer or its representative of your vehicle or any equipment that has been added.

Only qualified personnel should service the device, or install the device in a vehicle. Faulty installation or service may be dangerous and may invalidate any warranty that may apply to the device. Check regularly that all wireless device equipment in your vehicle is mounted and operating properly. Do not store or carry flammable liquids, gases, or explosive materials in the same compartment as the device, its parts, or enhancements. For vehicles equipped with an air 'ag, comber that an air bags inflate with great force. Do not place objects, including installed or portable wireless equipment in the air bag deployment area. If in-vehicle wireless equipment is improperly installed and the chag in the serious injury could result.

#### Potentially explosive environments

FCC regulations prohibit using your wireless device valle in the air the use of wireless telephones in an aircraft may be dangerous to the operation of the aircraft, disrupt the vireless telephone network, and may be illegal.

Failure to observe these instructions may legal to suspension and of telephone services to the offender, legal action, or both.

#### Emergency calls

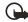

Important: Wireless phases, including the period of this connections in all conditions cannot be guaranteed. You should never rely solely on any wireless phase for essential communications like medical emergencies.

#### To make an emergency call:

- 1 If the device is not on, switch it on. Check for adequate signal strength.
- 2 Press the End key as many times as needed to clear the display and ready the device for calls.
- 3 Key in the official emergency number for your present location. Emergency numbers vary by location.
- **4** Press the Call key.

If certain features are in use, you may first need to turn those features off before you can make an emergency call. If the device is in an offline or flight mode you must change the profile to activate the phone function before you can make an emergency call. Consult this guide or your service provider. When making an emergency call, give all the necessary information as accurately as possible. Your wireless device may be the only means of communication at the scene of an accident. Do not end the call until given permission to do so.

#### Certification Information (SAR)

THIS MODEL PHONE MEETS THE GOVERNMENT'S REQUIREMENTS FOR EXPOSURE TO RADIO WAVES.

Your mobile device is a radio transmitter and receiver. It is designed and manufactured not to exceed the limits for exposure to radio frequency (RF) energy adopted by the governments of the USA through the Federal Communications Commission (FCC) and Canada through Industry Canada (IC). These limits establish permitted levels of RF energy for the general population. The guidelines are based on standards that were developed by independent scientific organizations through periodic and thorough evaluation of scientific studies. The standards include a substantial safety margin designed to assure the safety of all persons, regardless of age and health.

The exposure guidelines for mobile devices employ a unit of measurement known as the Specific Absorption Rate or SAR. The SAR limit adopted by the USA and Canada is 1.6 watts/kilogram (W/kg) averaged over one gram of tissue. The limit incorporates a substantial margin of safety to give additional protection for the public to account for any variations in measurements. Tests for SAR are conducted using standard operating positions with the device transmitting at its highest certified power level in all tested frequency bands. The actual SAR level of an operating device can be well below the maximum value because the device is designed to use only the power required to reach the network. That amount changes depending on a number of factors such as how close you are to a network base station.

The highest SAR value reported to the FCC and IC for this device type when tested for use at the ear is 1.20 W/kg, and when properly worn on the body is 0.84 W/kg. SAR information on file with the FCC can be found under the Display Grant section of http://www.fcc.gov/oet/fccid after searching on FCC ID QMNRM-18. SAR values reported in other countries may vary depending

on differences in reporting and testing requirements and the network band. Additional SAR information may be provided under product information at www.nokia.com.

#### **Technical information**

| Feature              | Specification                                                          | Feature                    | Specificatio                                                    |
|----------------------|------------------------------------------------------------------------|----------------------------|-----------------------------------------------------------------|
| Dimensions           | Width 2.36in (60 mm)<br>Length 4.33in (110 mm)<br>Depth .90 in (23 mm) | Frequency range<br>(Tx)    | PCS: 851 <sup>1</sup> –19c ).75 MHz<br>Cellc ar: 24. 848.37 MHz |
| Weight               | 4.58 oz (130 g)<br>with BL-6C Li-lon Battery                           | Frequency range (Rx)       | Pc * 1931.25–1988.75 MHz<br>Cellu r: 869.70–893.37 MHz          |
| Wireless<br>networks | CDMA 800 and 1900                                                      | GPS freque Ty<br>Bluetooth | .575.42 MHz                                                     |
| Volume               | 125 cc                                                                 |                            |                                                                 |

#### **Battery information**

This section provides information about be very charging to the Travel Charger (ACP-12) and the Standard Travel Charger (ACP-7), talk-times, and standby imes. Be away that the information in this section is subject to change. For more information, contact your service provide

Charging times The following marging time and proximate with the BL-6C 1070 mAh Li-lon battery: Travel Charger (ACP-12): 1, ar 35 minutes

Standard Travel Charger (ACP-) hours 45 minutes

**Talk and standby times** Operation times are estimates only and depend on signal strength, phone use, network conditions, features used, battery age and condition (including charging habits), temperatures to which the battery is exposed, and many other factors.

#### Talk time:

Standby time:

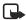

Note: Talk time and standby times may vary among service providers. Check with your vice provider for more information.

#### Nokia One-Year Limited Warranty

Nokia Inc. ("Nokia") warrants that this cellular phone ("Product") is free from defects in material and workmanship that result in Product failure during normal usage, according to the following terms and conditions:

- 1 The limited warranty for the Product extends for ONE (1) year beginning on the date of the purchase of the Product. This one year period is extended by each whole day that the Product is out of your possession for receive under this warranty.
- 2 The limited warranty extends only to the original purchaser ("Consumer") of the Product and 'not 'qnable or transferable to any subsequent purchaser/end-user.
- 3 The limited warranty extends only to Consumers who purchase the Product in the United State. of America.
- 4 During the limited warranty period, Nokia will repair, or replace, at Nokia's sole option, " y c fective farts, or any parts that will not properly operate for their intended use with new or refurbished replacement tems is the repair or replacement is needed because of product malfunction or failure during normal usage. No char will be made to the Consumer for any such parts. Nokia will also
  - pay for the labor charges incurred by Nokia in repairing or replacing ' cuc, 've pe 's. The limited warranty does not cover defects in appearance, cosmetic, decorative or structural items, in uding fram, and any non-operative parts. Nokia's limit of liability under the limited warranty shall be the actual cash va. of the Proc ct at the time the Consumer returns the Product for repair, determined by the price paid by the Consumer for Producties a reasonable amount for usage. Nokia shall not be liable for any other losses or damages. These remedies are Consumer's exclusive remedies for breach of warranty.
- 5 Upon request from Nokia, the Consumer must proe the date of the original purchase of the Product by a dated bill of sale or dated itemized receipt.
- 6 The Consumer shall bear the cost of shipping the Fluct to Nr. a in Melbourne, Florida. Nokia shall bear the cost of shipping the Product back to the Consumer after the control of service under this limited warranty.
- 7 The Consumer shall have no coverage or benefits u 'er this limited warranty if any of the following conditions are applicable:
- a) The Product has been subject to accommal use abnormal conditions, improper storage, exposure to moisture or dampness, unauthorized rediffications, unauthorized connections, unauthorized repair, misuse, neglect, abuse, accident, alteration, improper installation other acts which are not the fault of Nokia, including damage caused by shipping.
- b) The Product has been damas of from external causes such as collision with an object, or from fire, flooding, sand, dirt, windstorm, lightning, earthquake of damage from exposure to weather conditions, an Act of God, or battery leakage, theft,

blown fuse, or improper use of any electrical source, damage caused by computer or internet viruses, bugs, worms, Trojan Horses, cancelbots or damage caused by the connection to other products not recommended for interconnection by Nokia.

- c) Nokia was not advised in writing by the Consumer of the alleged defect or malfunction of the Product within fourteen (14) days after the expiration of the applicable limited warranty period.
- d) The Product serial number plate or the enhancement data code has been removed, defaced or altered.
- e) The defect or damage was caused by the defective function of the cellular system by a usequate signal reception by the external antenna, or viruses or other software problems introduced into the Product
- 8 Nokia does not warrant uninterrupted or error-free operation of the Product. If a problem developed ring the limited warranty period, the Consumer shall take the following step-by-step procedure:
- a) The Consumer shall return the Product to the place of purchase for repair or eplace and processing.
- b) If "a" is not convenient because of distance (more than 50 miles) or for othe, gor a cat a, the Consumer shall ship the Product prepaid and insured to:

Nokia Inc., Attn: Repair Department

795 West Nasa Blvd.

Melbourne, FL 32901

- c) The Consumer shall include a return address, daytime phone number as //or fax number, complete description of the problem, proof of purchase and service agreement (if applicable). \*per cs related to removing the Product from an installation are not covered under this limited ty.
- d) The Consumer will be billed for any parts alabor charges not covered by this limited warranty. The Consumer will be responsible for any expenses related to rein allation of to Product.
- e) Nokia will repair the Product under the line ted warrant within 30 days after receipt of the Product. If Nokia cannot perform repairs covered under this mixed wars to with a 30 days, or after a reasonable number of attempts to repair the same defect, Nokia at its option will provide a replacement Product or refund the purchase price of the Product less a reasonable amount for usage. In ome states to Consumer may have the right to a loaner if the repair of the Product takes more than ten (10) days case to tact the Contourner Service Center at Nokia at the telephone number listed at the end of this warranty if you not a loaner and pair of the Product has taken or is estimated to take more than ten (10) days.
- f) If the Product is regined using the limited warranty period, but the problem with the Product is not covered under the terms and conditions on a limited warranty, the Consumer will be notified and given an estimate of the charges the Consumer must pay to have a Product repaired, with all shipping charges billed to the Consumer. If the estimate is refused,

- the Product will be returned freight collect. If the Product is returned after the expiration of the limited warranty period, Nokia's normal service policies shall apply and the Consumer will be responsible for all shipping charges.
- 9 You (the Consumer) understand that the product may consist of refurbished equipment that contains used components, some of which have been reprocessed. The used components comply with Product performance and reliability specifications.
- 10 ANY IMPLIED WARRANTY OF MERCHANTABILITY, OR FITNESS FOR A PARTICULAR PURPOSE OR IJSE, SHALL BE LIMITED TO THE DURATION OF THE FOREGOING LIMITED WRITTEN WARRANTY. OTHERWISE, THE FOREGOING. MITED WARRANTY IS THE CONSUMER'S SOLE AND EXCLUSIVE REMEDY AND IS IN LIEU OF ALL OTHER WARRANTI. FIFRE OR IMPLIED. NOKIA SHALL NOT BE LIABLE FOR SPECIAL, INCIDENTAL, PUNITIVE OR CONSEQUENTIAL DAMAGES, INCIDENTAL, PUNITIVE OR CONSEQUENTIAL DAMAGES, INCIDENCE OF TO LOSS OF ANTICIPATED BENEFITS OR PROFITS, LOSS OF SAVINGS OR REVENUE, LOSS OF TAR, INCIDENCE OF USE OF THE PRODUCT OR ANY ASSOCIATED EQUIPMENT, COST OF CAPITAL, COST OF AN MIBSILLUTE EQUIPMENT OR FACILITIES, DOWNTIME, THE CLAIMS OF ANY THIRD PARTIES, INCLUDING CUSTOMERY, AND INCLOY TO PROPERTY, RESULTING FROM THE PURCHASE OR USE OF THE PRODUCT OR ARISING FROM REACH OF THE WARRANTY, BREACH OF CONTRACT, NEGLIGENCE, STRICT TORT, OR ANY OTHER LEGAL OR EQUIPMENT OR THE LIMITED WARRANTY, OR LOSS OF USE DURING THE PERIOD THAT THE PRODUCT IS BEIN REPAIRED.
- 11 Some states do not allow limitation of how long an implied warran. lasts, so the one year warranty limitation may not apply to you (the Consumer). Some states do not allow the exclusion or miter on of incidental and consequential damages, so certain of the above limitations or exclusions may poply to you (the consumer). This limited warranty gives the Consumer specific legal rights and the Consumer and also have other rights which vary from state to state.
- 12 Nokia neither assumes nor authorizes any authorized service ce. er or any other person or entity to assume for it any other obligation or liability beyond that which is express provided for in this limited warranty including the provider or seller of any extended warranty or service agree one.
- 13 This is the entire warranty between N via and the Consumer, and supersedes all prior and contemporaneous agreements or understandings, oral or written, relat. If to the Product, and no representation, promise or condition not contained herein shall modify these terms.
- **14** This limited warranty allocal sthe risk of the Product between the Consumer and Nokia. The allocation is recognized by the Consumer and is reflected the purchase price.
- **15** Any action or lawsuit for breach warranty must be commenced within eighteen (18) months following purchase of the Product.

**16** Questions concerning this limited warranty may be directed to:

Nokia Inc.

Attn: Customer Service

7725 Woodland Center Blvd., Ste. 150

Tampa, FL 33614

Telephone: 1-888-NOKIA-2U (1-888-665-4228)

Facsimile: (813) 249-9619

TTY/TDD Users Only: 1-800-24-NOKIA (1-800-246-6542)

17 The limited warranty period for Nokia supplied attachments and accessories is specified within their own warranty cards and packaging.

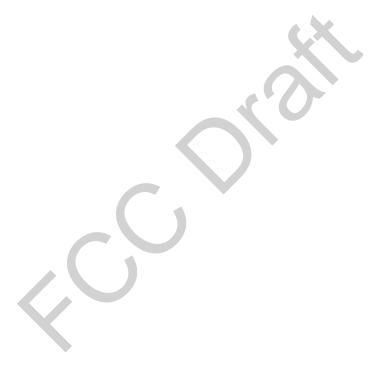

Copyright © 2005 Nokia. All rights reserved.

# Appendix A Message from the CTIA (Cellular Telecommunications & Internet Association) to all users of mobile phones

© 2001 Cellular Telecommunications & Internet Association. All Rights Reserved.1250 Connecticut Avenue, NW Suite 800, Washington, DC 20036. Phone: (202) 785–0081

Safety is the most important call you will ever make.

## A Guide to Safe and Responsible Wireless Phone Use

Tens of millions of people in the U.S. today take advantage of the unique combination of convenience, safety and value delivered by the wireless telephone. Quite simply, the wireless phone gives people the powerful ability to comm acate by voice—almost anywhere, anytime—with the bose with a client, with the kids, with emergency personnel or ever with the police. Each year, Americans make billions of ca. from their wireless phones, and the numbers are appur grow Rut important responsibility accompanie those benefits, one anat every wireless phone user must upl Id. When driving a car, driving is your first responsibility. A liveless phon can be an invaluable tool, but good in agment mushe exertised at all times while driving a mour vehicle -whether on the phone or not. The basic lessons are case all learned as teenagers. Driving requires alertness, ca fon and courtesy. It requires a heavy dose of basic common se. ~-keep your head up, keep your eyes on the road, check your mirrors frequently and

watch out for other drivers. It requires obeying all traffic signs and signals and staying within the speed limit. It means using seatbelts and requiring other passengers to do the same. But with wireless phone use, driving safely means a little more. This brochure is a call to wireless phone users everywhere to make safety their first priorit when behind the wheel of a car. Wireless telecommunic ions reping us in touch, simplifying our lives, prolong us in emergencies and providing opportunities to in other need. When it comes to the use of wireler iones, fety is your most important call.

#### Wirele Phone 'Safety Tips"

Lelow an lafety ins to follow while driving and using a wireless phole which should be easy to remember.

Get to k ow your wireless phone and its features such as need al and redial. Carefully read your instruction r. · al and learn to take advantage of valuable features most phones offer, including automatic redial and memory. Also, work to memorize the phone keypad so you can use the speed dial function without taking your attention off the road.

- 2 When available, use a hands-free device. A number of hands-free wireless phone accessories are readily available today. Whether you choose an installed mounted device for your wireless phone or a speaker phone accessory, take advantage of these devices if available to
- 3 Position your wireless phone within easy reach. Make sure you place your wireless phone within easy reach and where you can grab it without removing your eyes from

- the road. If you get an incoming call at an inconvenient time, if possible, let your voice mail answer it for you.
- 4 Suspend conversations during hazardous driving conditions or situations. Let the person you are speaking with know you are driving; if necessary, suspend the call in heavy traffic or hazardous weather conditions. Rain, sleet, snow and ice can be hazardous, but so is heavy traffic. As a driver, your first responsibility is to pay attention to the road.
- 5 Do not take notes or look up phone numbers while driving. If you are reading an address book or business card, or writing a "to do" list while driving a car, you are not watching where you are going. It's common sense. Don't get caught in a dangerous situation because you are reading or writing and not paying attention to the road or nearby vehicles.
- 6 Dial sensibly and assess the traffic; if possible, place calls when you are not moving or before pulling into traffic. Try to plan your calls before you begin your trip or attempt to coincide your calls with times you may be stopped stop sign, red light or otherwise stationary. But if you need to dial while driving, follow this simple tip— all only a few numbers, check the road and your mirrors, an continue.
- 7 Do not engage in stressful or emotion conversations that may be distracting. Stressful or notional conversations and driving do not nix— ey are distrating and even dangerous when you are behing the where of a car. Make people you are this large with away are driving and if necessary, such and inversations which have the potential to diverting attention from the road.
- **8** Use your wireless phone to call help. Your wireless phone is one of the greatest tools your can own to protect yourself and your family in dangerous situations—with

- your phone at your side, help is only three numbers away. Dial 9-1-1 or other local emergency number in the case of fire, traffic accident, road hazard or medical emergency. Remember, it is a free call on your wireless phone!
- 9 Use your wireless phone to help others in emergencies. Your wireless phone provides you a perfect opportunity to be a "Good Samaritan" in our comunity. If you see an auto accident, crime in progress or cover serious emergency where lives are in onger, cooperations of the local emergency numbers of your ould want others to do for you.
- 10 Call roadside assistance as ial wireless nonemergency, ssistan number when necessary. Certain situations you counter unle driving may require at mion, are turgent enough to merit a call for inergency seices. Lut you still can use your wireless pane to lend hand. If you see a broken-down vehicle post no serius hazard, a broken traffic signal, a minor traffic sciriut where no one appears injured or a vehicle you know to be stolen, call roadside assistance or other special non-emergency wireless number.
- Ca less, distracted individuals and people driving irr sponsibly represent a hazard to everyone on the road. Since 384, the Cellular Telecommunications Industry Association and the wireless industry have conducted educational outreach to inform wireless phone users of their responsibilities as safe drivers and good citizens. As we approach a new century, more and more of us will take advantage of the benefits of wireless telephones. And, as we take to the roads, we all have a responsibility to drive safely. The wireless industry reminds you to use your phone safely when driving. For more information, please call 1-888-901-SAFE.

For updates: http://www.wow-com.com/consumer/issues/driving/articles.cfm?ID=85

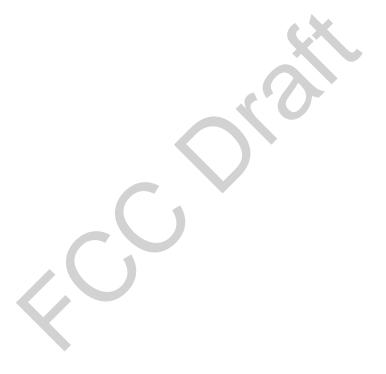

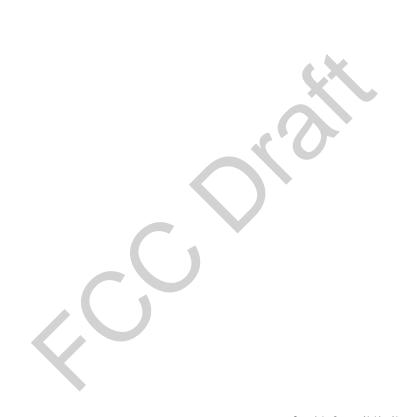

## Message from the FDA

The U.S. Food and Drug Administration (FDA) provides the following consumer information about wireless phones.

See http://www.fda.gov/cellphones/ for updated information.

Do wireless phones pose a health hazard?

The available scientific evidence does not show that any health problems are associated with using wireless phones. There is no proof, however, that wireless phones are absolutely safe. Wireless phones emit low levels of radiofrequency energy (RF) in the microwave range while being used. They also emit very low levels of RF when in the stand-by mode. Whereas high levels of RF can produce health effects (by heating tissue), exposure to low level RF that does not produce heating effects causes no known adverse health effects. Many studies of low level RF exposures have not found any biological effects. Some studies have suggested that some plological effects may occur, but such findings have not be an confirmed by additional research. In some cases, other researchers have had difficulty in reproducing those studies in confirmed the reasons for inconsistent results.

What is FDA's role concerning the sefety of wireles phones?

Under the law, FDA does not eview to safety of adiation-emitting consumer products such as wire. The sold, as it does with the wird with the wird of medical devices. However, the agency has a control to take action if wireless phones are shown to emit radio aquency energy (RF) at a level that is hazardous to the user. In such a case, FDA could require the manufacturers of wireless phones to notify users of the

health hazard and to repair, replace or recall the phones so that the hazard no long of exits.

Although the existing sc. affic a do not justify FDA regulatory actions, FDA has ned the areless phone industry to take a number of a including the following:

- Support neede reser c. into possible biological effects of RF of the time emit ad by wireless phones;
- Design w less ph. ~ ... a way that minimizes any RF
   cape re to euser that is not necessary for device function and
- Cooperat In providing users of wireless phones with the est post ple information on possible effects of wireless produce on human health.

FDA belongs to an interagency working group of the federal agencies that have responsibility for different aspects of RF safety to ensure coordinated efforts at the federal level. The following agencies belong to this working group:

- National Institute for Occupational Safety and Health
- Environmental Protection Agency
- Federal Communications Commission
- Occupational Safety and Health Administration
- National Telecommunications and Information Administration

The National Institutes of Health participates in some interagency working group activities, as well.

FDA shares regulatory responsibilities for wireless phones with the Federal Communications Commission (FCC). All phones that are sold in the United States must comply with FCC safety guidelines that limit RF exposure. FCC relies on FDA and other health agencies for safety questions about wireless phones.

FCC also regulates the base stations that the wireless phone networks rely upon. While these base stations operate at higher power than do the wireless phones themselves, the RF exposures that people get from these base stations are typically thousands of times lower than those they can get from wireless phones. Base stations are thus not the primary subject of the safety questions discussed in this document.

What is FDA doing to find out more about the possible health effects of wireless phone RF?

FDA is working with the U.S. National Toxicology Program and with groups of investigators around the world to ensure that high priority animal studies are conducted to address important questions about the effects of exposure to radiofrequency energy (RF). FDA has been a leading participant in the World Health Organization Interna anal Electromagnetic Fields (EMF) Project since it 1996. An influential result of this work have oeen the development of a detailed agenda of rese rch needs the has driven the establishment of new research, rograms around the world. The Project has also he led devel a series i public information documents (EMF issues.) 4 the Cellular Telecommunications & 'nterr' . Association (CTIA) have a formal Cooperative Resea. and Development Agreement (CRADA) to do research wireless phone safety. FDA provides the scientific oversight, coming input from experts in government, industry, and academic organizations.

CTIA-funded research is conducted through contracts to independent investigators. The initial research will include both laboratory studies and studies of wireless phone users. The CRADA will also include a broad assessment of additional research needs in the context of the latest research developments around the world.

What steps can I take to reduc my exp. The to radiofrequency energy from my wireless phone

If there is a risk from these ducts and at this point we do not know that there is—is probly vely small. But if you are concerned about avoidit. Jet in petal tial risks, you can take a few simple steps to ininimity you exposure to radiofrequency energy (RF). Since the is a rector in how much exposure a personneed to receive the amount of time spent using a wirdssphone wire ductor. Fexposure.

If you just conduct extended conversations by wireless phone every day you conduct place more distance between your body and the source of the RF, since the exposure level drops off dramatically with distance. For example, you could use a headset and carry the wireless phone away from your body or us a wireless phone connected to a remote antenna

Ar .in, the scientific data do not demonstrate that wireless ,nones are harmful. But if you are concerned about the RF exposure from these products, you can use measures like those described above to reduce your RF exposure from wireless phone use.

What about children using wireless phones?

The scientific evidence does not show a danger to users of wireless phones, including children and teenagers. If you want to take steps to lower exposure to radiofrequency energy (RF), the measures described above would apply to children and

teenagers using wireless phones. Reducing the time of wireless phone use and increasing the distance between the user and the RF source will reduce RF exposure. Some groups sponsored by other national governments have advised that children be discouraged from using wireless phones at all. For example, the government in the United Kingdom distributed leaflets containing such a recommendation in December 2000. They noted that no evidence exists that using a wireless phone causes brain tumors or other ill effects. Their recommendation to limit wireless phone use by children was strictly precautionary; it was not based on scientific evidence that any health hazard exists.

Do hands-free kits for wireless phones reduce risks from exposure to RF emissions?

Since there are no known risks from exposure to RF emissions from wireless phones, there is no reason to believe that handsfree kits reduce risks. Hands-free kits can be used with wireless phones for convenience and comfort. These systems reduce the absorption of RF energy in the head because the absorption of RF energy in the head because the ne, which is the source of the RF emissions, will not use placed against the head. On the other hand, if the phose is mounted against the waist or other part of the body during use, then that part of the body will absorb more argy. Freless phones marketed in the U.S. are required to meet sale requirements regardless of whether hey are used gainst the head or against the body. Either concurration should result in compliance with the safety fait.

Do wireless phone accertifies the claim to smeld the head from RF radiation work?

Since there are no known risk. On exposure to RF emissions from wireless phones, there is no ason to believe that accessories that claim to shield the head from those emissions

reduce risks. Some products that claim to shield the user from RF absorption use special phone cases, while others involve nothing more than a metallic accessory attached to the phone. Studies have shown that these products generally do not work as advertised. Unlike "hand-free" kits, these so-called "shields" may interfer with proper operation of the phone. The phone may after to boost its power to compensate, leading to a licreating in RF absorption. In February 2002, the Federating de Colonission (FTC) charged two companies that a device that claimed to protect wireless phone us as from adiation with making false and unsubstantiated the aim. According to FTC, these defendants lacked a reasonable losis it substantiate their claim.

H FCc 'udit Cell Phone RF?

After FCC , nts p, mission for a particular cellular telephone to be marke d. FCC will occasionally conduct "post-grant" ting to determine whether production versions of the phe ar Jeing produced to conform with FCC regulatory requirements. The manufacturer of a cell phone that does not meet FCC's regulatory requirements may be required to remove the cell phone from use and to refund the purchase price or provide a replacement phone, and may be subject to civil or criminal penalties. In addition, if the cell phone presents a risk of injury to the user, FDA may also take regulatory action. The most important post-grant test, from a consumer's perspective, is testing of the RF emissions of the phone. FCC measures the Specific Absorption Rate (SAR) of the phone, following a very rigorous testing protocol. As is true for nearly any scientific measurement, there is a possibility that the test measurement may be less than or greater than the actual RF emitted by the phone. This difference between the RF test measurement and actual RF emission is because test measurements are limited by

instrument accuracy, because test measurement and actual use environments are different, and other variable factors. This inherent variability is known as "measurement uncertainty." When FCC conducts post-grant testing of a cell phone, FCC takes into account any measurement uncertainty to determine whether regulatory action is appropriate. This approach ensures that when FCC takes regulatory action, it will have a sound, defensible scientific basis.

FDA scientific staff reviewed the methodology used by FCC to measure cell phone RF, and agreed it is an acceptable approach, given our current understanding of the risks presented by cellular phone RF emissions. RF emissions from cellular phones have not been shown to present a risk of injury to the user when the measured SAR is less than the safety limits set by FCC (an SAR of 1.6 w/kg). Even in a case where the maximum measurement uncertainty permitted by

current measurement standards was added to the maximum permissible SAR, the resulting SAR value would be well below any level known to produce an acute effect. Consequently, FCC's approach with measurement uncertainty will not result in consumers being exposed to any known risk from the RF emitted by cellular telephones.

FDA will continue to monitor "udies a "literature reports concerning acute effects of cell "one Rilling concerning chronic effects of long-term expose" to cellular telephone RF (that is, the risks from using a sell phone for many years). If new information leads "IA to be the that a change to FCC's measurement policing hay be "pore riate, FDA will contact FCC and both agencie." "ill wor, "on their to develop a mutually-accepta" "oac".

Upr' ced July 29, 103